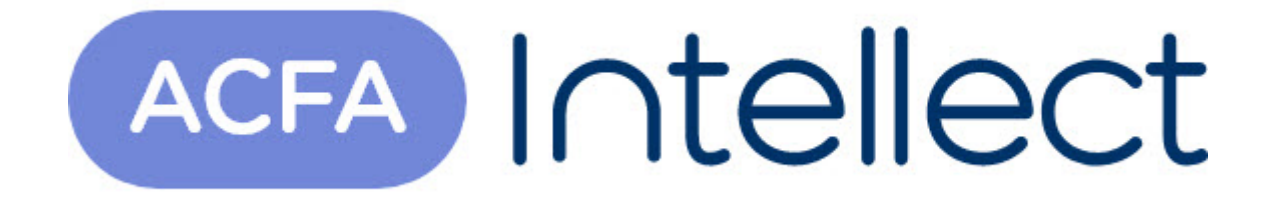

# Руководство по настройке и работе с модулем интеграции Galaxy Dimension v.2

ACFA-Интеллект

Обновлено 05/13/2024

# Table of Contents

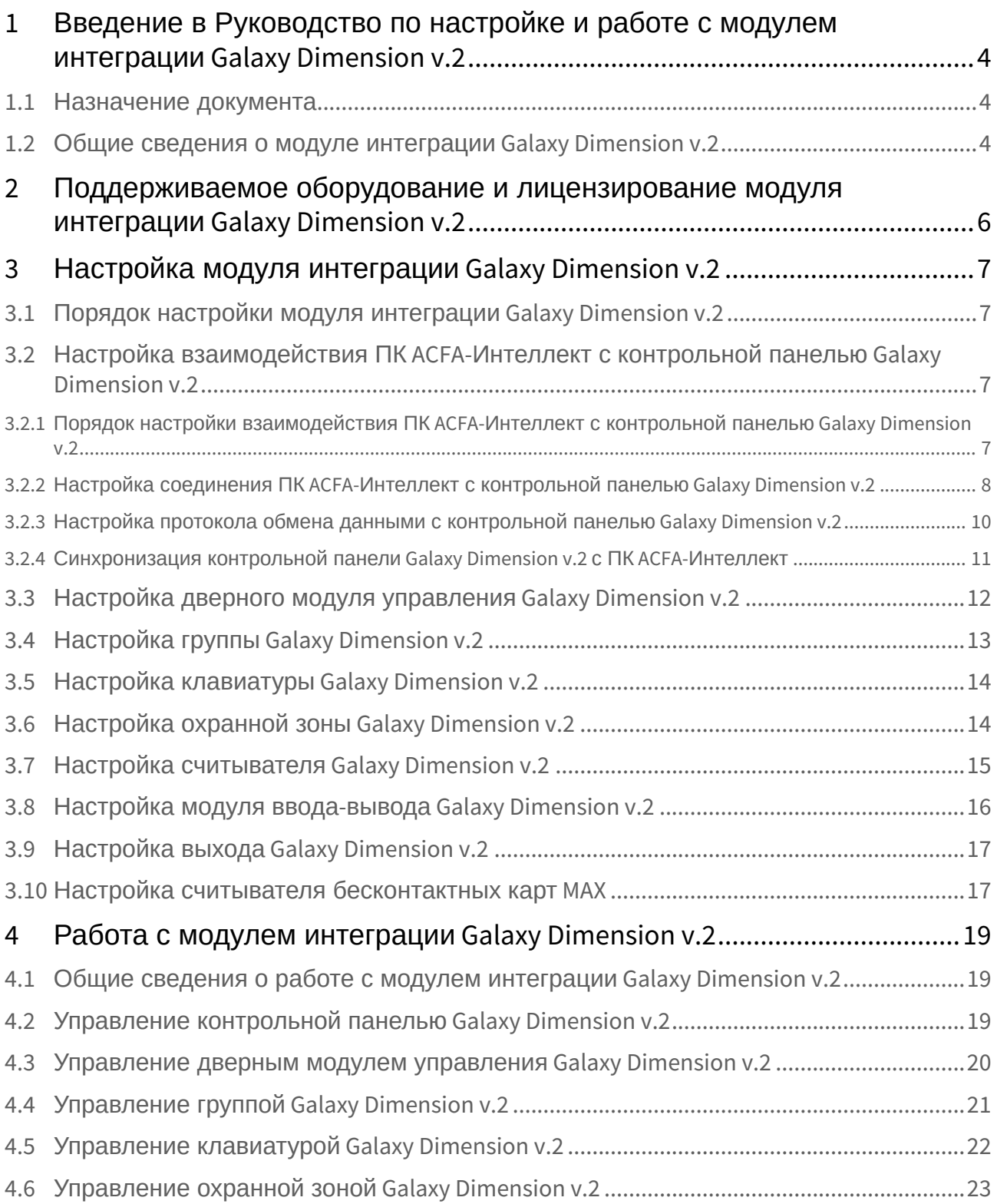

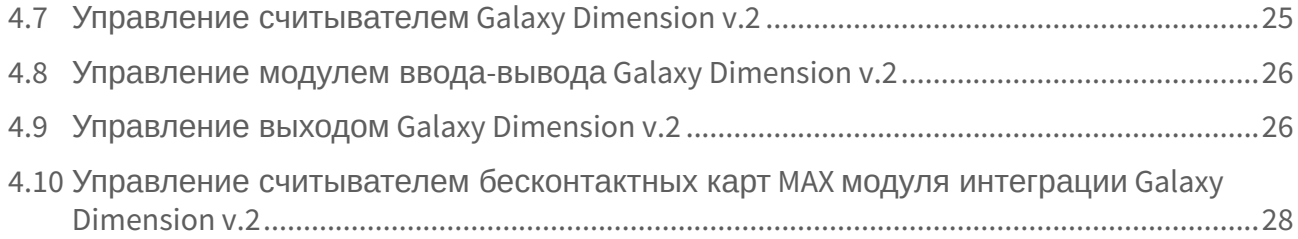

# <span id="page-3-0"></span>1 Введение в Руководство по настройке и работе с модулем интеграции Galaxy Dimension v.2

#### **На странице:**

#### • [Назначение](#page-3-1)  документа

• [Общие сведения о](#page-3-2)  модуле интеграции Galaxy Dimension v.2

### <span id="page-3-1"></span>1.1 Назначение документа

Документ *Руководство по настройке и работе с модулем интеграции Galaxy Dimension v.2* является справочно-информационным пособием и предназначен для специалистов по настройке и операторов модуля *Galaxy Dimension v.2*. Данный модуль входит в состав программного комплекса *ACFA-Интеллект*.

В данном Руководстве представлены следующие материалы:

- 1. Общие сведения о модуле интеграции *Galaxy Dimension v.2*.
- 2. Настройка модуля интеграции *Galaxy Dimension v.2*.
- 3. Работа с модулем интеграции *Galaxy Dimension v.2*.

### <span id="page-3-2"></span>1.2 Общие сведения о модуле интеграции Galaxy Dimension v.2

Модуль интеграции *Galaxy Dimension v.2* является компонентом программного комплекса *ACFA-Интеллект* и предназначен для обеспечения взаимодействия ПК *ACFA-Интеллект* с системой *Galaxy Dimension v.2* (производитель Honeywell, Inc.).

В ПК *ACFA-Интеллект* реализовано взаимодействие со следующими компонентами системы *Galaxy Dimension v.2*:

- 1. Контрольная панель *Galaxy Dimension v.2*.
- 2. Клавиатура MK7.
- 3. Охранная зона.
- 4. Группа.
- 5. Выход.
- 6. Дверной модуль управления.

#### **Примечание**

Подробные сведения о компонентах системы *Galaxy Dimension v.2* приведены в официальной справочной документации по контрольной панели *Galaxy Dimension v.2.*

Модуль интеграции *Galaxy Dimension v.2* выполняет следующие функции:

- 1. Мониторинг системы *Galaxy Dimension v.2*.
- 2. Управление системой *Galaxy Dimension v.2*.

Перед настройкой модуля интеграции *Galaxy Dimension v.2* необходимо выполнить следующие действия:

- 1. Установить аппаратные средства системы *Galaxy Dimension v.2* на охраняемый объект.
- 2. Настроить функционал охранно-пожарной сигнализации системы *Galaxy Dimension v.2* (см. справочную документацию по контрольной панели *Galaxy Dimension v.2*).

#### **Примечание**

Модуль интеграции *Galaxy Dimension v.2* настраивается с использованием параметров, заданных на данном этапе.

3. С помощью модуля *Бюро пропусков* настроить список пользователей ПК *ACFA-Интеллект*.

# <span id="page-5-0"></span>2 Поддерживаемое оборудование и лицензирование модуля интеграции Galaxy Dimension v.2

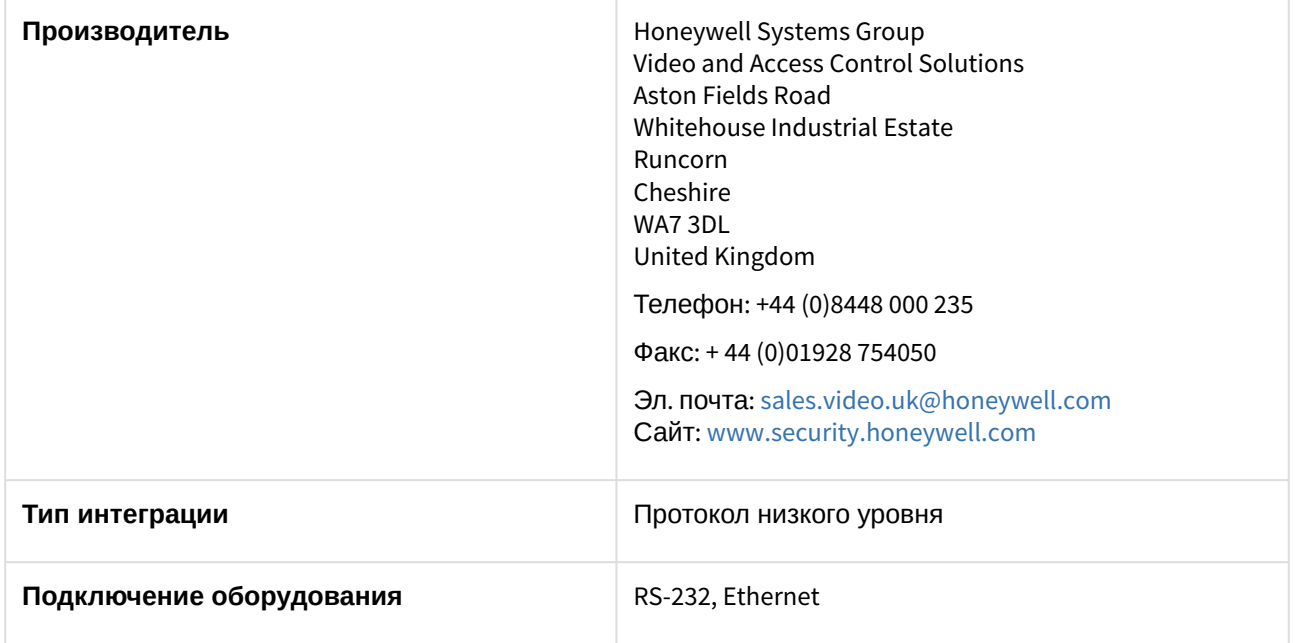

#### **Поддерживаемое оборудование**

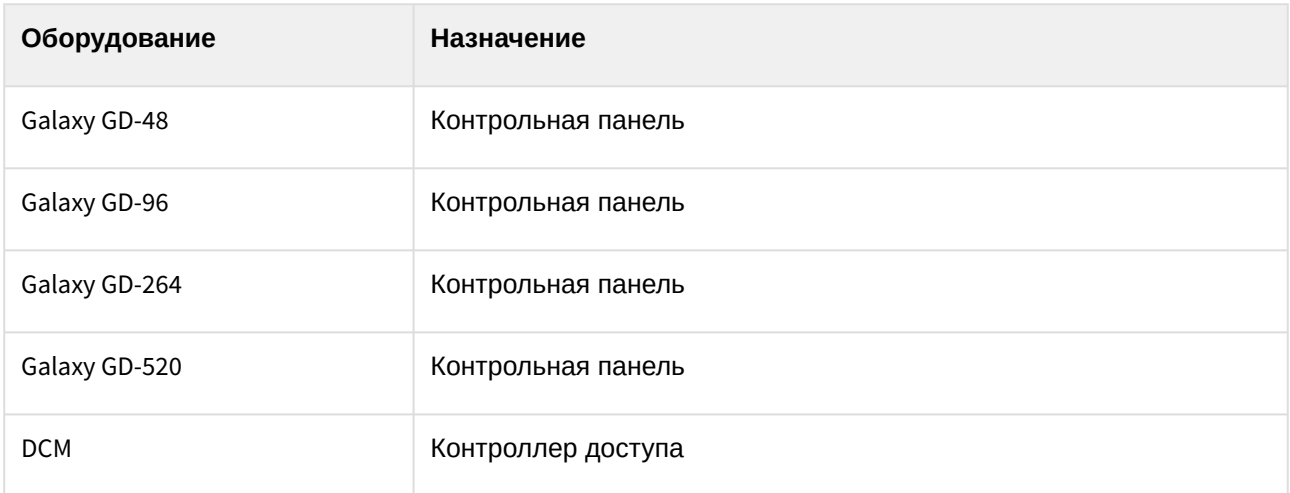

#### **Защита модуля**

За 1 COM-порт, фактически за 1 любую контрольную панель Galaxy GD.

# <span id="page-6-0"></span>3 Настройка модуля интеграции Galaxy Dimension v.2

## <span id="page-6-1"></span>3.1 Порядок настройки модуля интеграции Galaxy Dimension v.2

Настройка модуля интеграции *Galaxy Dimension v.2* происходит в следующей последовательности:

- 1. [Настроить взаимодействие ПК](#page-6-2) *AСFA-Интеллект* с контрольной панелью *Galaxy Dimension v.2*.
- 2. Настроить клавиатуры MK7, [используемые для настройки и управления контрольной](#page-13-0)  панелью *Galaxy Dimension v.2.*
- 3. [Настроить охранные зоны](#page-13-1) *Galaxy Dimension v.2*.
- 4. [Настроить группы](#page-12-0) *Galaxy Dimension v.2*.
- 5. [Настроить выходы](#page-16-0) *Galaxy Dimension v.2*.
- 6. [Настроить модули управления](#page-11-0) *Galaxy Dimension v.2*.
- 7. [Настроить считыватели](#page-14-0) *Galaxy Dimension v.2*.
- 8. [Настроить модули ввода](#page-15-0)-вывода *Galaxy Dimension v.2*.
- <span id="page-6-2"></span>3.2 Настройка взаимодействия ПК ACFA-Интеллект с контрольной панелью Galaxy Dimension v.2

### <span id="page-6-3"></span>3.2.1 Порядок настройки взаимодействия ПК ACFA-Интеллект с контрольной панелью Galaxy Dimension v.2

Конфигурирование взаимодействия ПК *ACFA-Интеллект* с контрольной панелью *Galaxy Dimension v.2* происходит на панели настройки объекта **Galaxy Dimension v.2**. Данный объект создается на базе объекта **Компьютер** на вкладке **Оборудование** диалогового окна **Настройка системы**.

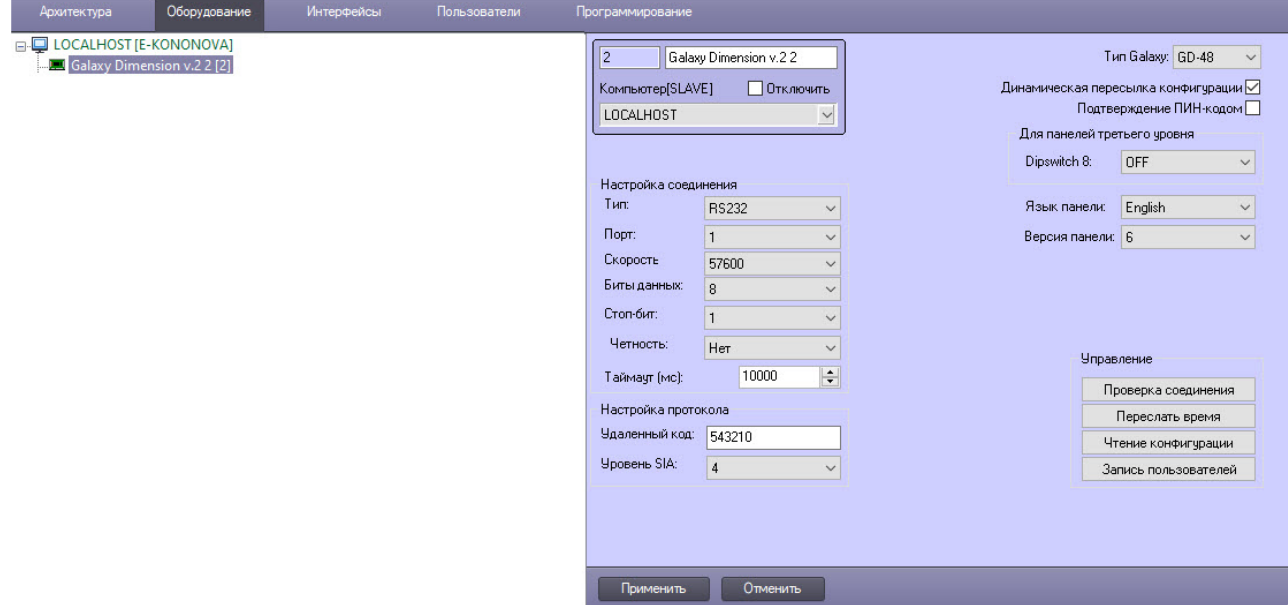

Настройка взаимодействия ПК *ACFA-Интеллект* с контрольной панелью *Galaxy Dimension v.2* происходит в следующей последовательности:

1. [Настроить соединение ПК](#page-7-0) *ACFA-Интеллект* с контрольной панелью *Galaxy Dimension v.2.*

- 2. [Настроить протокол обмена данными между ПК](#page-9-0) *ACFA-Интеллект* и контрольной панелью *Galaxy Dimension v.2.*
- 3. [Синхронизировать контрольной панели](#page-10-0) Galaxy Dimension v.2 с ПК ACFA-Интеллект.

### <span id="page-7-0"></span>3.2.2 Настройка соединения ПК ACFA-Интеллект с контрольной панелью Galaxy Dimension v.2

Настройка соединения ПК *ACFA-Интеллект* с контрольной панелью *Galaxy Dimension v.2* происходит так:

1. Перейти на настроечную панель объекта **Galaxy Dimension v.2**.

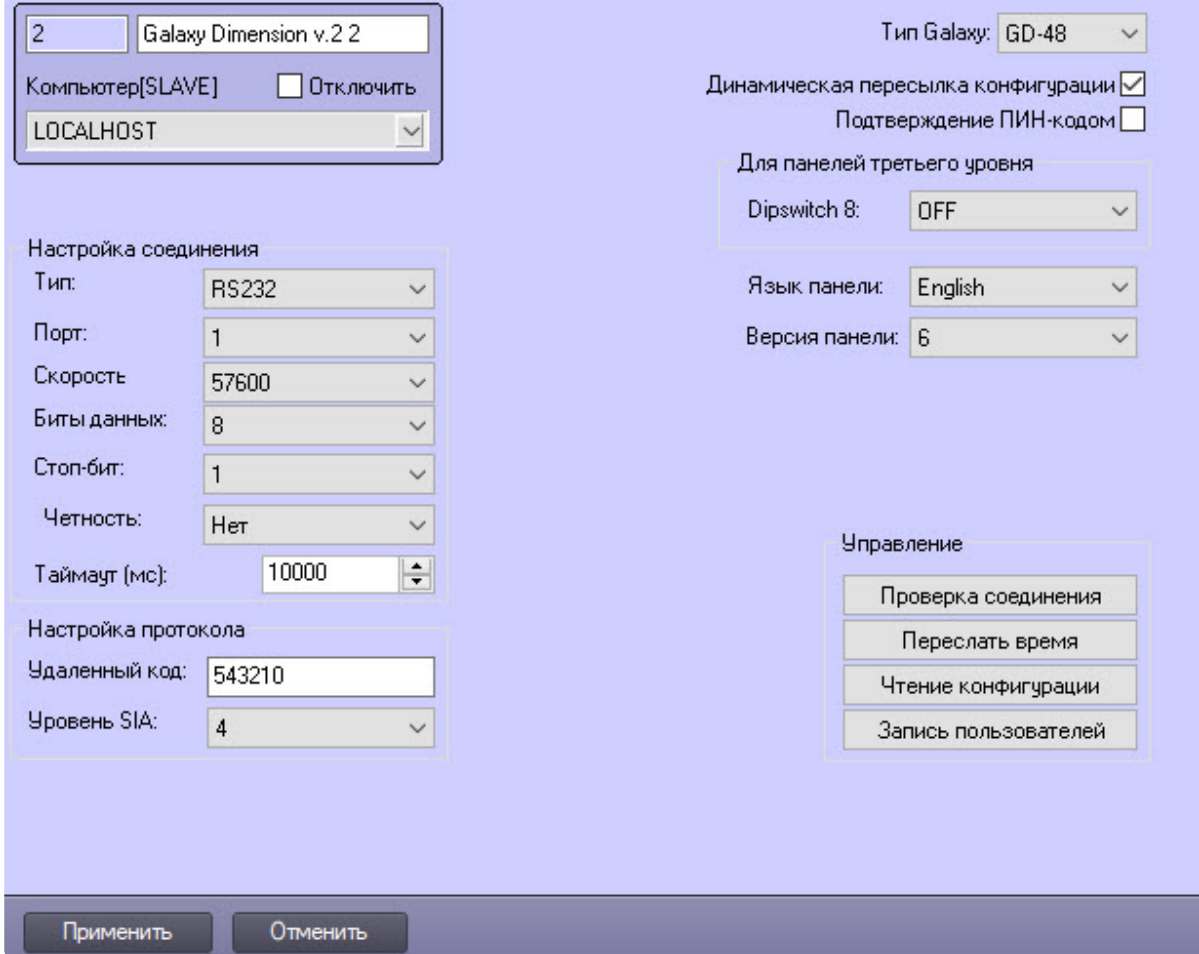

- 2. Из раскрывающегося списка **Тип Galaxy** выбрать тип подключенной контрольной панели.
- 3. Установить флажок **Динамическая пересылка конфигурации** для динамической пересылки конфигурации в контрольную панель *Galaxy Dimension v.2*.
- 4. Установить флажок **Подтверждение ПИН-кодом**, чтобы операции подтверждались с помощью PIN-кода.
- 5. Из раскрывающегося списка **Dipswitch 8** выбрать **ON**, если для одного из двух встроенных модулей ввода-вывода панели 3 уровня требуется включить DIP-переключатель 8, чтобы создать эффект подключения к виртуальной линии 0. Это требуется при использовании панели *Galaxy Dimension v.2* для замены ее старой версии. DIP-переключатель 8 обязательно должен быть предварительно включен аппаратно на самой панели. По умолчанию DIP-переключатель 8 отключен – установлено значение **OFF**. Подробно данная настройка описана в официальной справочной документации производителя.

6. Из раскрывающегося списка **Язык панели** выбрать язык контрольной панели *Galaxy Dimension v.2*: **English** (Английский), **Polish** (Польский), **Czech** (Чешский).

#### **Внимание!**

Поддерживаются только английский и польский языки панели. Язык предварительно должен быть задан аппаратно на самой панели либо в настройках ПО *Galaxy* (Frontshell) через эмулятор клавиатуры.

**Важно:** при смене языка требуется перезагрузка панели (полное выключение на некоторое время), иначе язык панели будет изменен, но события останутся на текущем установленном в панели языке.

- 7. Из раскрывающегося списка **Версия панели** выбрать требуемую версию панели *Galaxy Dimension v.2*: **5**, **6** (по умолчанию) или **Unknown** (Неизвестная).
- 8. Из раскрывающегося списка **Тип** выбрать тип соединения контрольной панели *Galaxy Dimension v.2* с Сервером *Интеллект*.

#### **Примечание**

.

Если выбран тип соединения **TCP**, указать соответствующий IP-адрес контрольной панели *Galaxy Dimension v.2*, IP-адрес получения событий от контрольной панели, номер порта, через который следует получать события, и таймаут подключения в миллисекундах.

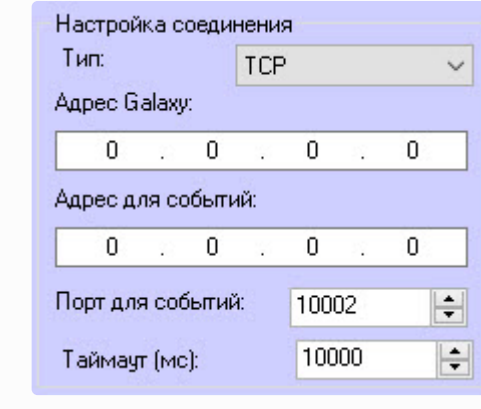

- 9. Из раскрывающегося списка **Порт** выбрать COM-порт Сервера *Интеллект*, используемый для соединения с контрольной панелью *Galaxy Dimension v.2*.
- 10. Из раскрывающегося списка **Скорость** выбрать скорость обмена данными между Сервером *Интеллект* и контрольной панелью *Galaxy Dimension v.2* в битах в секунду.
- 11. Из раскрывающегося списка **Биты данных** выбрать количество бит информации, кодируемых одним изменением уровня сигнала при обмене данными.
- 12. Из раскрывающегося списка **Стоп-бит** выбрать количество стоповых бит при обмене данными.
- 13. Из раскрывающегося списка **Четность** выбрать требуемый режим контроля четности при обмене данными.
- 14. В поле **Таймаут (мс)** указать время в миллисекундах, в течение которого выполняется проверка наличия связи с контрольной панелью *Galaxy Dimension v.2*.
- 15. Для сохранения внесенных изменений нажать кнопку **Применить**.
- Проверка соединения 16. Для проверки установленного соединения нажать кнопку **Проверка соединения**

Настройка соединения ПК *ACFA-Интеллект* с контрольной панелью *Galaxy Dimension v.2* завершена.

### <span id="page-9-0"></span>3.2.3 Настройка протокола обмена данными с контрольной панелью Galaxy Dimension v.2

Обмен данными между Сервером *Интеллект* и контрольной панелью *Galaxy Dimension v.2* происходит по протоколу SIA.

#### **Примечание**

Подробная информация о протоколах, используемых в системе *Galaxy Dimension v.2*, приведена в официальной справочной документации по панели *Galaxy Dimension v.2*.

Настройка протокола SIA происходит так:

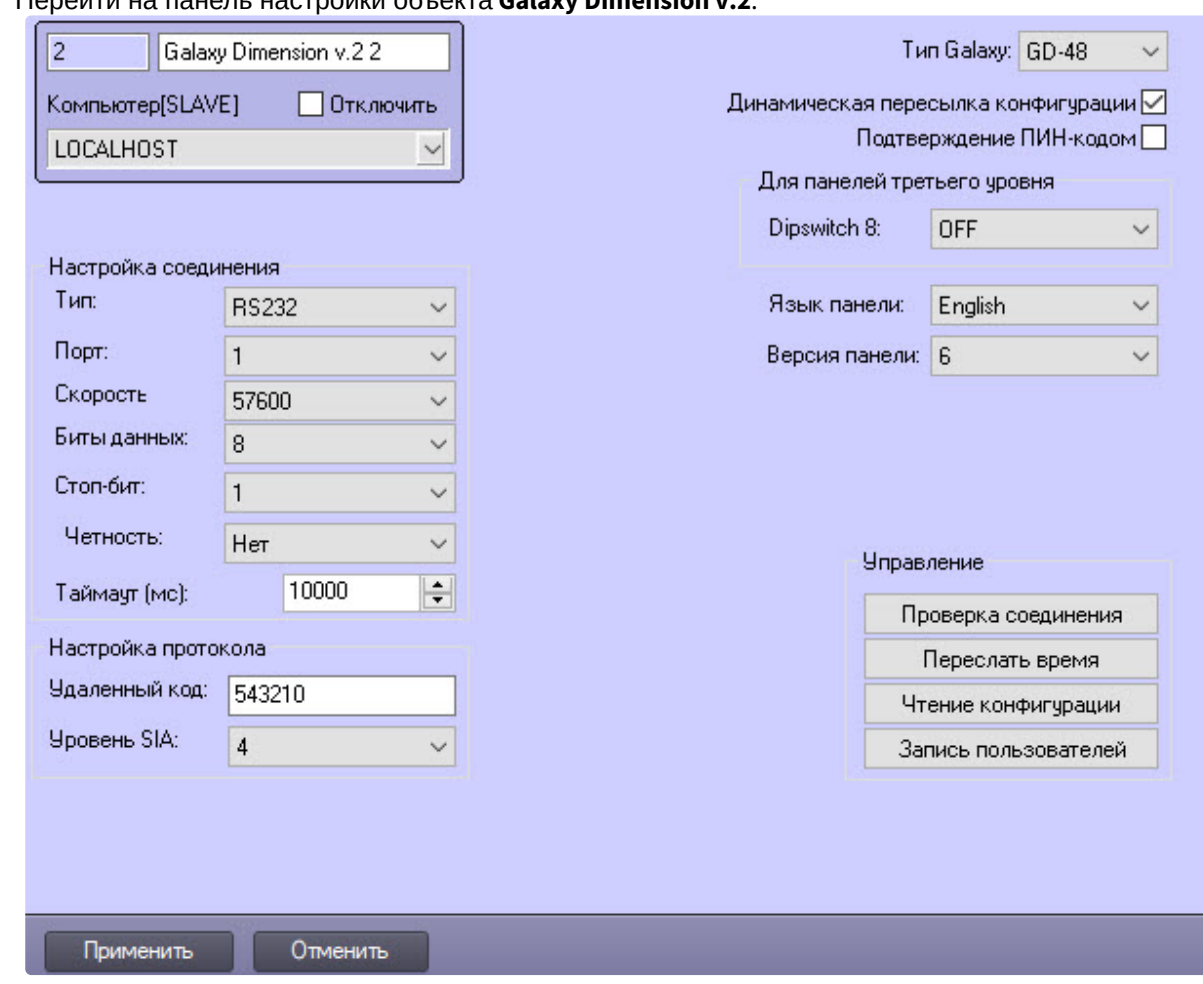

1. Перейти на панель настройки объекта **Galaxy Dimension v.2**.

2. В поле **Удаленный код** ввести пароль для подключения Сервера *Интеллект* к контрольной панели *Galaxy Dimension v.2*. Данный пароль должен совпадать с паролем дистанционного доступа к данной панели.

#### **Примечание**

Подробные сведения о паролях системы *Galaxy Dimension v.2* приведены в официальной справочной документации по данной системе.

3. Из раскрывающегося списка **Уровень SIA** выбрать значение, соответствующее требуемому уровню взаимодействия по протоколу SIA Сервера *Интеллект* и контрольной панели *Galaxy Dimension v.2*.

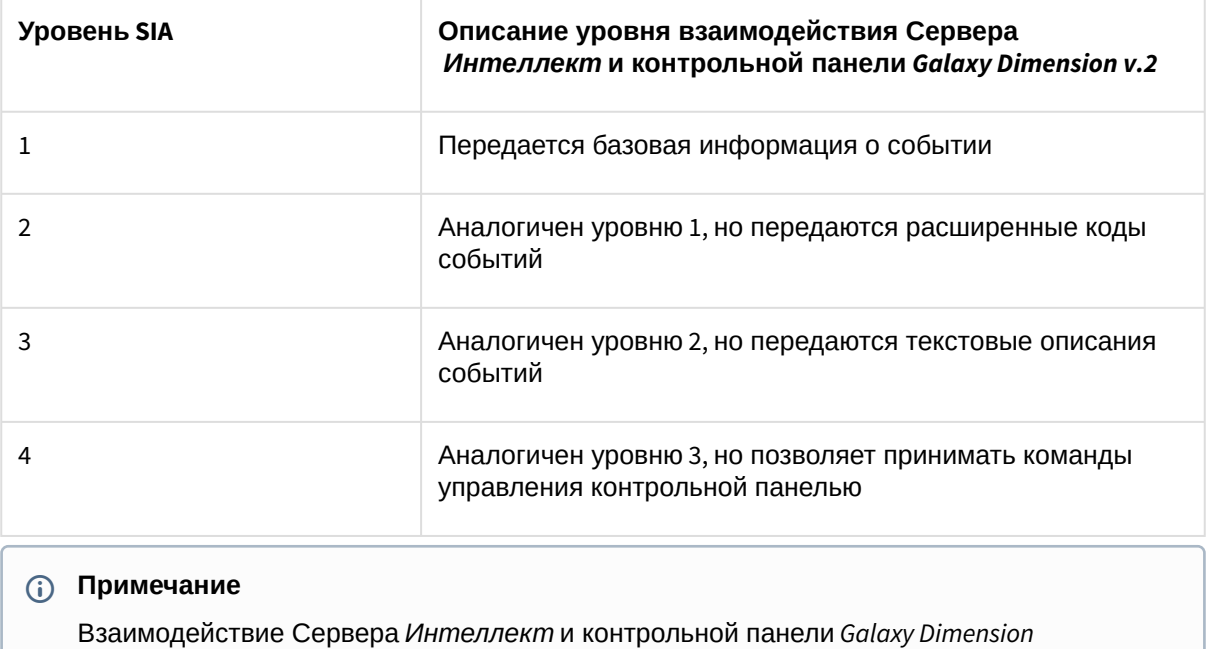

*v.2* реализуется в полной мере (мониторинг, управление) только по 4-тому уровню SIA.

4. Для сохранения внесенных изменений нажать кнопку **Применить**.

Настройка протокола SIA завершена.

### <span id="page-10-0"></span>3.2.4 Синхронизация контрольной панели Galaxy Dimension v.2 с ПК ACFA-Интеллект

Для синхронизации контрольной панели *Galaxy Dimension v.2* с ПК *ACFA-Интеллект*:

1. Перейти на панель настроек объекта **Galaxy Dimension v.2**.

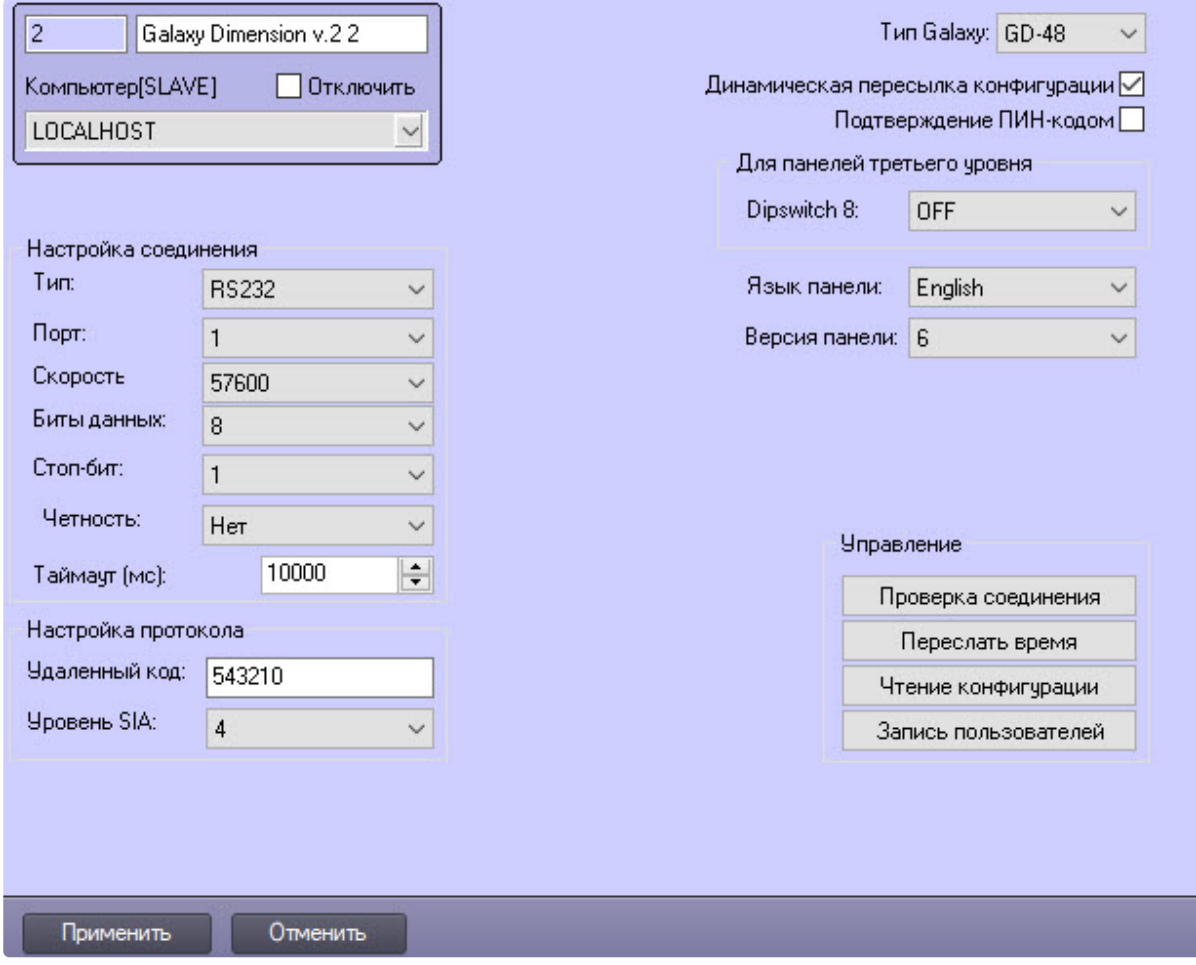

- 2. Нажать кнопку **Переслать время**, чтобы синхронизировать системное время Сервера *Интеллект* и внутреннее время контрольной панели *Galaxy Dimension v.2*.
- 3. Нажать кнопку **Чтение конфигурации** для вычитки конфигурации с контрольной панели *Galaxy Dimension v.2*. В результате откроется стандартное окно выбора файлов, в котором требуется выбрать соответствующий файл с расширением .mdb, из которого конфигурация будет вычитана.
- 4. Нажать кнопку **Запись пользователей** для записи пользователей на контрольную панель *Galaxy Dimension v.2*.

Для сохранения внесенных изменений нажать кнопку **Применить.**

Синхронизация контрольной панели *Galaxy Dimension v.2* с ПК *ACFA-Интеллект* завершена.

## <span id="page-11-0"></span>3.3 Настройка дверного модуля управления Galaxy Dimension v.2

Объект **GD Дверной модуль управления** создается на базе объекта **Galaxy Dimension v.2**, для его конфигурирования:

1. Перейти на настроечную панель дверного модуля управления *Galaxy Dimension v.2*.

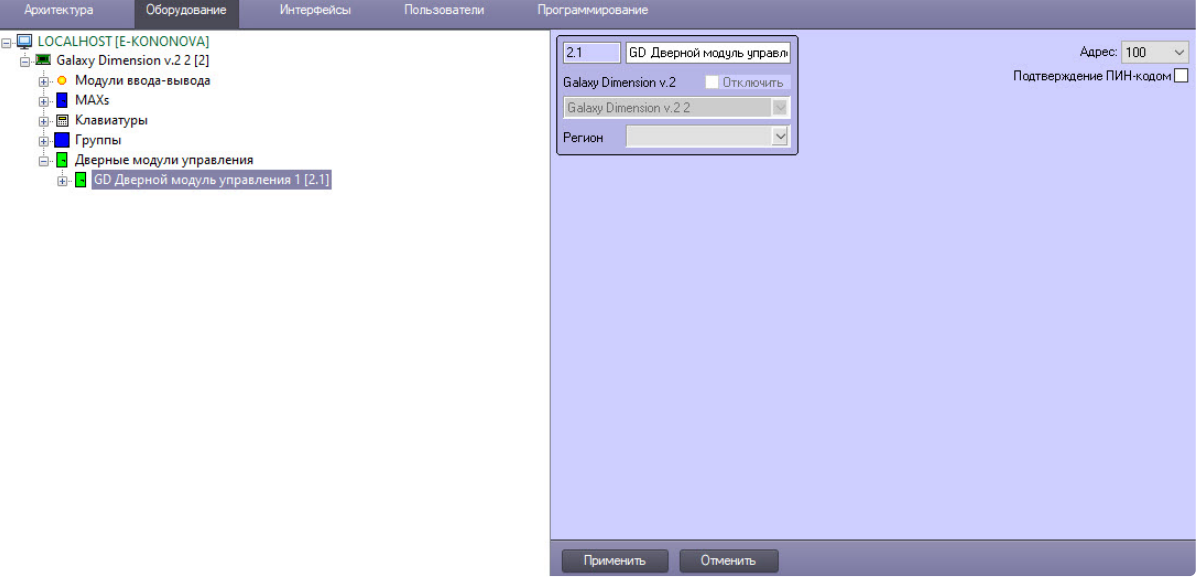

- 2. Из раскрывающегося списка **Адрес** выбрать адрес, отображаемый для данного модуля управления в меню инженера контрольной панели *Galaxy Dimension v.2*.
- 3. Установить флажок **Подтверждение ПИН-кодом**, чтобы операции подтверждались с помощью PIN-кода.
- 4. Для сохранения внесенных изменений нажать кнопку **Применить**.

Настройка модуля управления *Galaxy Dimension v.2* завершена.

## <span id="page-12-0"></span>3.4 Настройка группы Galaxy Dimension v.2

Объект **GD Группа** создается на базе объекта **Galaxy Dimension v.2**, для его конфигурирования:

1. Перейти на настроечную панель группы *Galaxy Dimension v.2*.

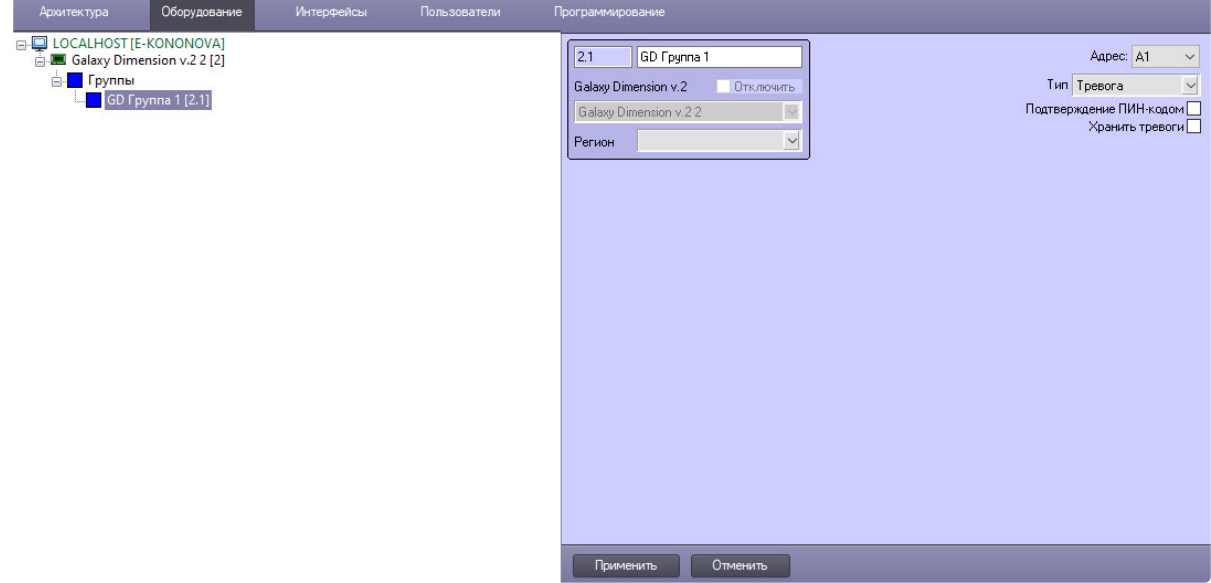

- 2. Из раскрывающегося списка **Адрес** выбрать адрес, отображаемый для данной группы в меню инженера контрольной панели *Galaxy Dimension v.2*.
- 3. Из раскрывающегося списка **Тип** выбрать тип группы: **Simple**, **Тревога**, **Тревога PL**.
- 4. Установить флажок **Подтверждение ПИН-кодом**, чтобы операции подтверждались с помощью PIN-кода.
- 5. Установить флажок **Хранить тревоги**, чтобы тревоги хранились до их обработки оператором.
- 6. Для сохранения внесенных изменений нажать кнопку **Применить**.

Настройка группы *Galaxy Dimension v.2* завершена.

## <span id="page-13-0"></span>3.5 Настройка клавиатуры Galaxy Dimension v.2

Объект **GD Клавиатура MK7** создается на базе объекта **Galaxy Dimension v.2**, для его конфигурирования:

1. Перейти на настроечную панель клавиатуры *Galaxy Dimension v.2*.

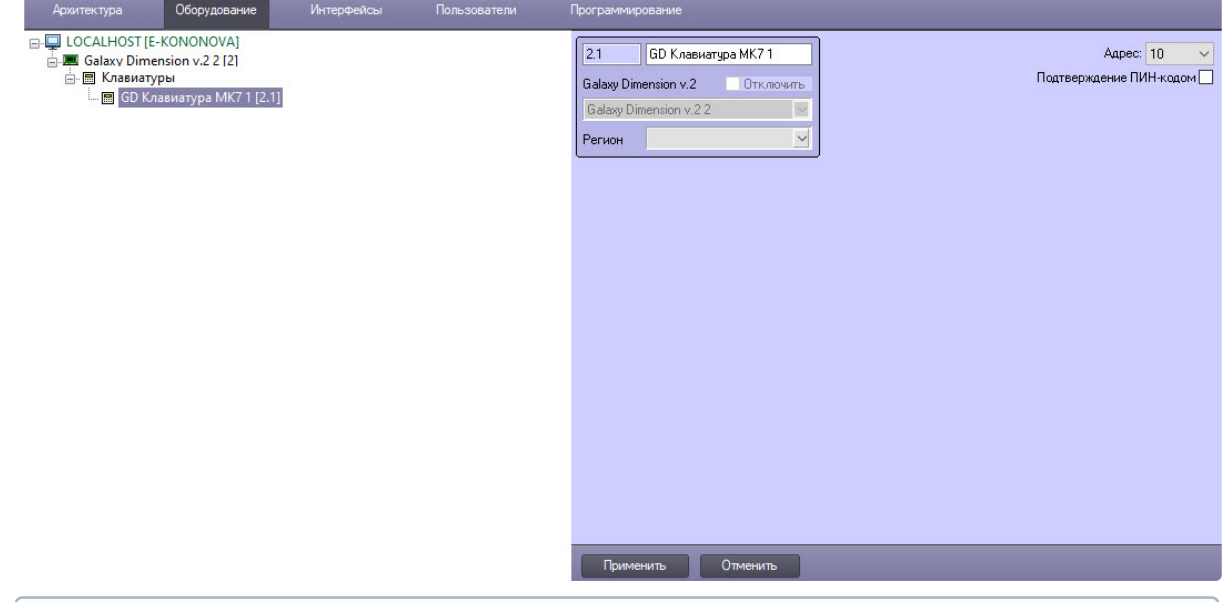

#### **Примечание**

Объект **GD Клавиатура MK7** должен соответствовать той панели *Galaxy Dimension v.2*, к которой подключена данная клавиатура.

- 2. Из раскрывающегося списка **Адрес** выбрать адрес, отображаемый для данной клавиатуры в меню инженера контрольной панели *Galaxy Dimension v.2*.
- 3. Установить флажок **Подтверждение ПИН-кодом**, чтобы операции подтверждались с помощью PIN-кода.
- 4. Для сохранения внесенных изменений нажать кнопку **Применить**.

Настройка клавиатуры MK7 завершена.

# <span id="page-13-1"></span>3.6 Настройка охранной зоны Galaxy Dimension v.2

Объект **GD Зона** создается на базе объекта **GD Модуль ввода-вывода**, для его конфигурирования:

1. Перейти на настроечную панель охранной зоны *Galaxy Dimension v.2*.

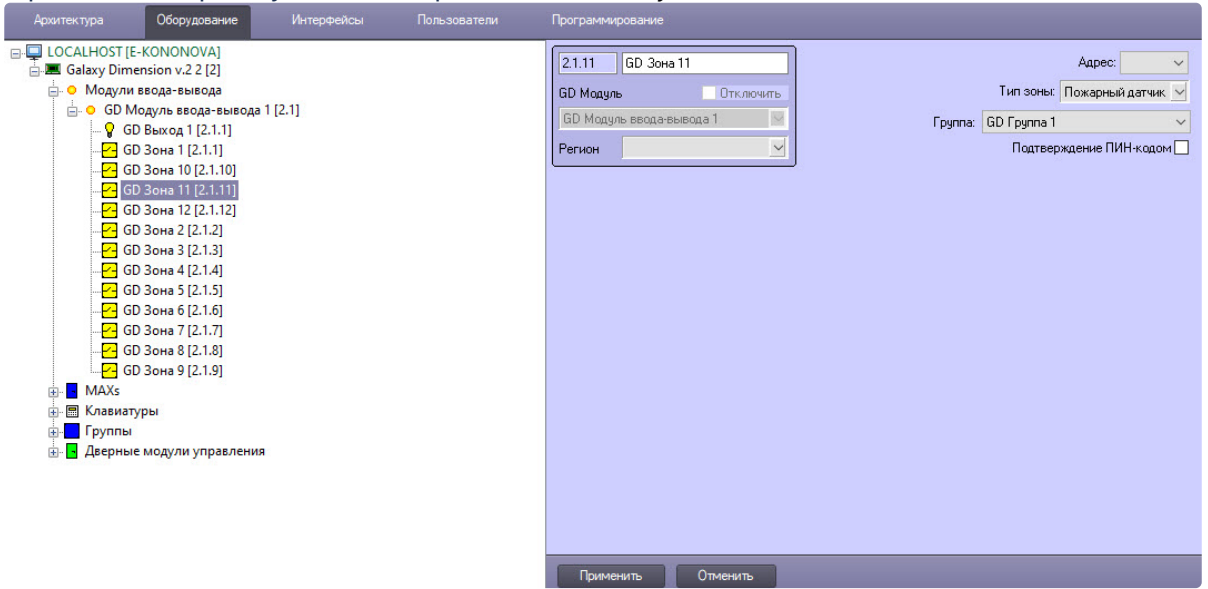

- 2. Из раскрывающегося списка **Адрес** выбрать адрес, отображаемый для данной охранной зоны в меню инженера контрольной панели *Galaxy Dimension v.2*.
- 3. Из раскрывающегося списка **Тип зоны** выбрать тип охранной зоны: **Ceiling pir**, **Pir detector**, **Заблокировать монитор**, **Кнопка**, **Кнопка экстренной тревоги**, **Магнитный контакт**, **Монитор аккумулятора**, **Монитор высокого напряжения**, **Монитор низкого напряжения**, **Нападение**, **Пожарный датчик**, **Ручной вызов**, **Сейсмический детектор**, **Шлагбаум**.
- 4. Из раскрывающегося списка **Группа** выбрать группу, к которой относится охранная зона.
- 5. Установить флажок **Подтверждение ПИН-кодом**, чтобы операции подтверждались с помощью PIN-кода.
- 6. Для сохранения внесенных изменений нажать кнопку **Применить**.

Настройка охранной зоны *Galaxy Dimension v.2* завершена.

### <span id="page-14-0"></span>3.7 Настройка считывателя Galaxy Dimension v.2

Объект **GD Считыватель** создается на базе объекта **GD Дверной модуль управления**, для его конфигурирования:

1. Перейти на настроечную панель считывателя *Galaxy Dimension v.2*.

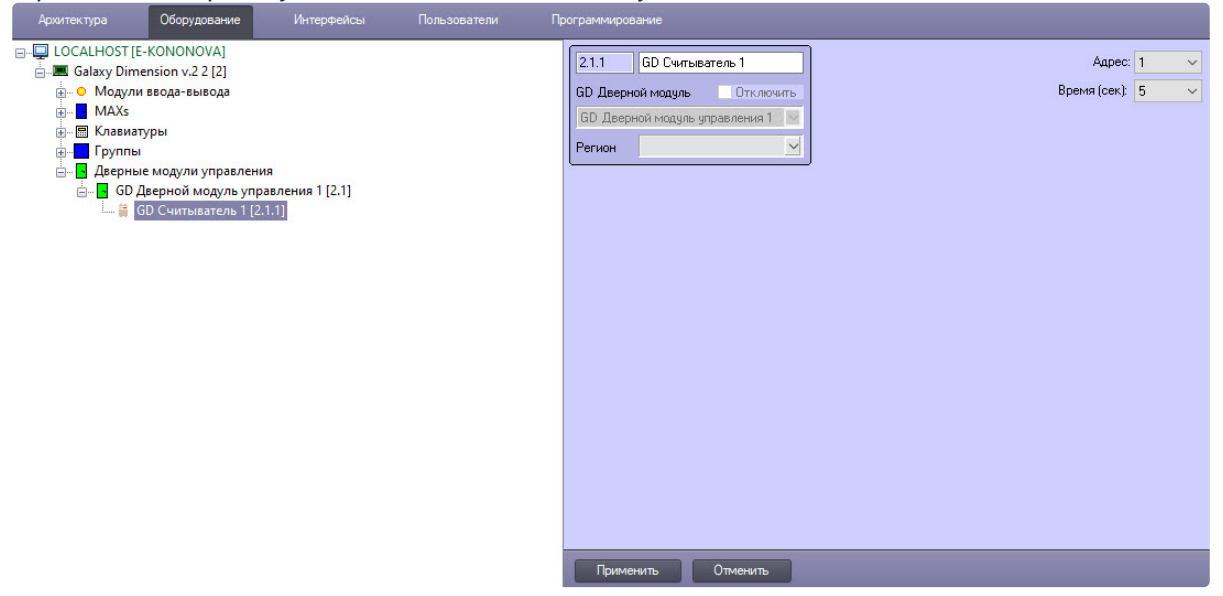

- 2. Из раскрывающегося списка **Адрес** выбрать адрес, отображаемый для данного считывателя в меню инженера контрольной панели *Galaxy Dimension v.2*.
- 3. Из раскрывающегося списка **Время (сек)** выбрать период времени в секундах, по истечении которого дверной модуль управления будет менять свое состояние.
- 4. Для сохранения внесенных изменений нажать кнопку **Применить**.

Настройка считывателя *Galaxy Dimension v.2* завершена.

## <span id="page-15-0"></span>3.8 Настройка модуля ввода-вывода Galaxy Dimension v.2

Объект **GD Модуль ввода-вывода** создается на базе объекта **Galaxy Dimension v.2**, для его конфигурирования:

1. Перейти на настроечную панель модуля ввода-вывода *Galaxy Dimension v.2*.

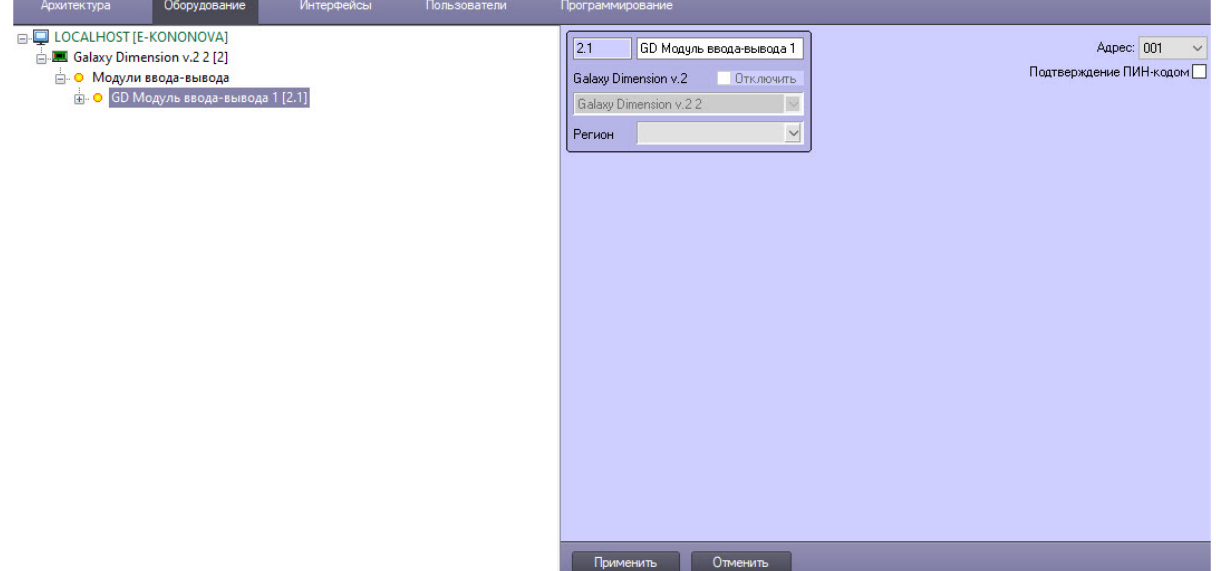

- 2. Из раскрывающегося списка **Адрес** выбрать адрес, отображаемый для данного модуля вводавывода в меню инженера контрольной панели *Galaxy Dimension v.2*.
- 3. Установить флажок **Подтверждение ПИН-кодом**, чтобы операции подтверждались с помощью PIN-кода.
- 4. Для сохранения внесенных изменений нажать кнопку **Применить**.

Настройка модуля ввода-вывода *Galaxy Dimension v.2* завершена.

### <span id="page-16-0"></span>3.9 Настройка выхода Galaxy Dimension v.2

Объект **GD Выход** создается на базе объекта **GD Модуль ввода-вывода**, для его конфигурирования:

1. Перейти на настроечную панель выхода *Galaxy Dimension v.2*.

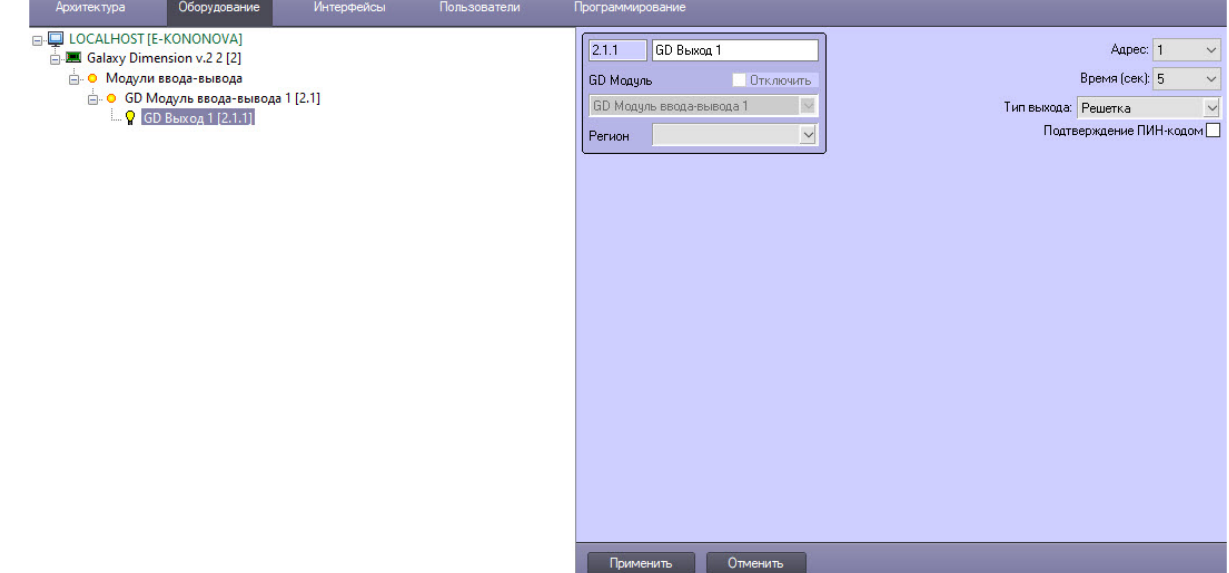

- 2. Из раскрывающегося списка **Адрес** выбрать адрес, отображаемый для данного выхода в меню инженера контрольной панели *Galaxy Dimension v.2*.
- 3. Из раскрывающегося списка **Время (сек)** выбрать период времени, в течение которого будет возможен выход.
- 4. Из раскрывающегося списка **Тип выхода** выбрать тип настраиваемого выхода: **Блокировать клавиатуру**, **Блокировать линию**, **Блокировать линию PL**, **Блокировать считыватель**, **Дверь открыта**, **Искра**, **Решетка**.
- 5. Установить флажок **Подтверждение ПИН-кодом**, чтобы операции подтверждались с помощью PIN-кода.
- 6. Для сохранения внесенных изменений нажать кнопку **Применить**.

Настройка выхода *Galaxy Dimension v.2* завершена.

### <span id="page-16-1"></span>3.10 Настройка считывателя бесконтактных карт MAX

Объект **GD MAX** создается на базе объекта **Galaxy Dimension v.2**, для его конфигурирования:

1. Перейти на настроечную панель считывателя MAX *Galaxy Dimension v.2*.

ı

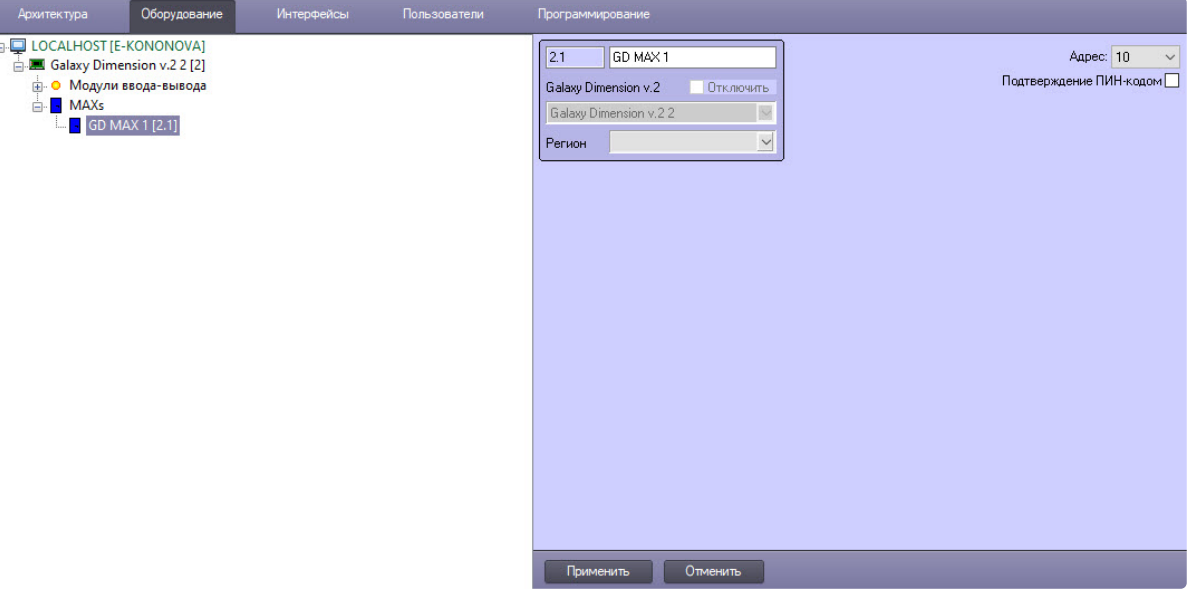

- 2. Из раскрывающегося списка **Адрес** выбрать адрес, отображаемый для данного считывателя MAX в меню инженера контрольной панели *Galaxy Dimension v.2*.
- 3. Установить флажок **Подтверждение ПИН-кодом**, чтобы операции подтверждались с помощью PIN-кода.
- 4. Для сохранения внесенных изменений нажать кнопку **Применить**.

Настройка считывателя бесконтактных карт MAX завершена.

# <span id="page-18-0"></span>4 Работа с модулем интеграции Galaxy Dimension v.2

## <span id="page-18-1"></span>4.1 Общие сведения о работе с модулем интеграции Galaxy Dimension v.2

Для работы с модулем интеграции *Galaxy Dimension v.2* используются следующие интерфейсные объекты:

- 1. **Карта**.
- 2. **Протокол событий**.

Сведения по настройке интерфейсных объектов **Карта** и **Протокол событий** приведены в документе [Программный комплекс Интеллект](https://docs.itvgroup.ru/confluence/pages/viewpage.action?pageId=136938089): Руководство Администратора.

[Работа с данными интерфейсными объектами подробно описана в документе](https://docs.itvgroup.ru/confluence/pages/viewpage.action?pageId=136937896) Программный комплекс Интеллект: Руководство Оператора.

## <span id="page-18-2"></span>4.2 Управление контрольной панелью Galaxy Dimension v.2

Управление контрольной панелью *Galaxy Dimension v.2* происходит в интерактивном окне **Карта** с использованием функционального меню объекта **Galaxy Dimension v.2**.

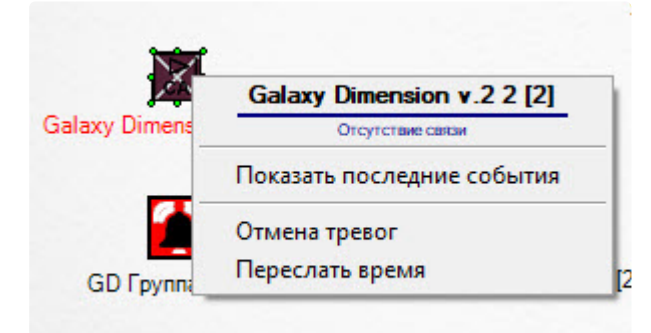

Описание команд функционального меню объекта **Galaxy Dimension v.2** представлено в таблице.

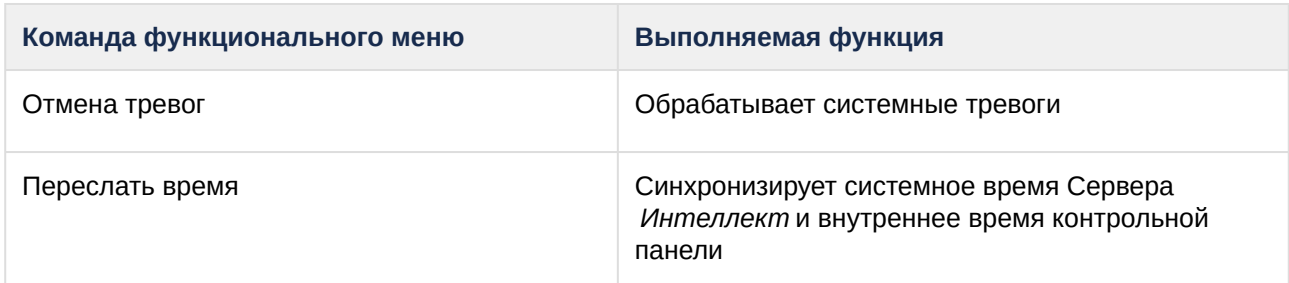

Возможны следующие состояния контрольной панели:

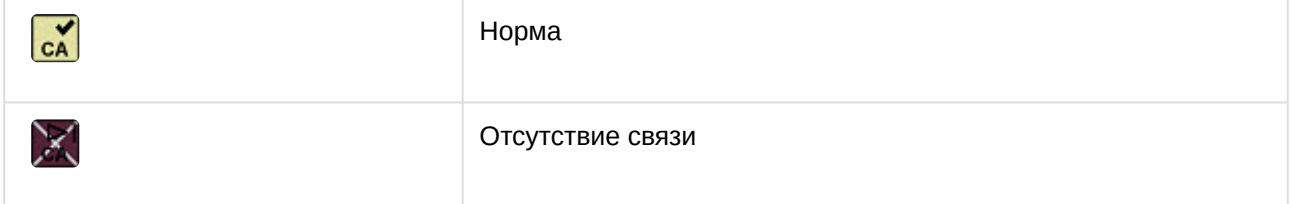

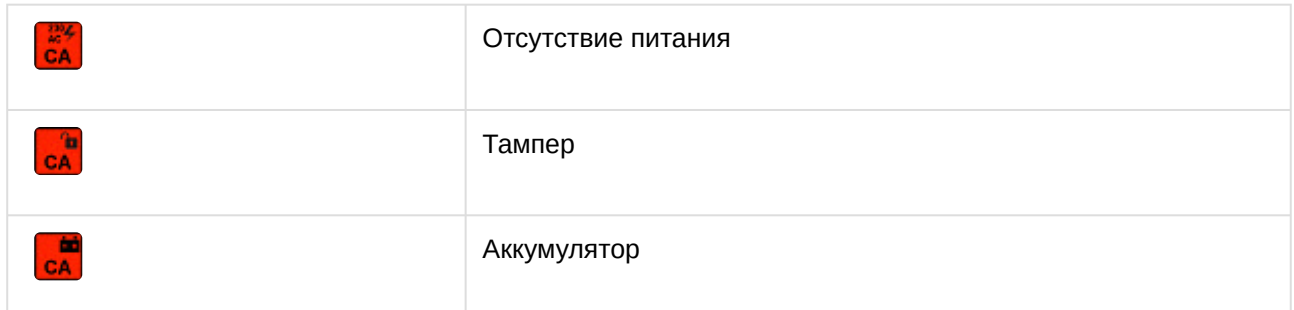

## <span id="page-19-0"></span>4.3 Управление дверным модулем управления Galaxy Dimension v.2

Управление дверным модулем управления *Galaxy Dimension v.2* происходит в интерактивном окне **Карта** с использованием функционального меню объекта **GD Дверной модуль управления**.

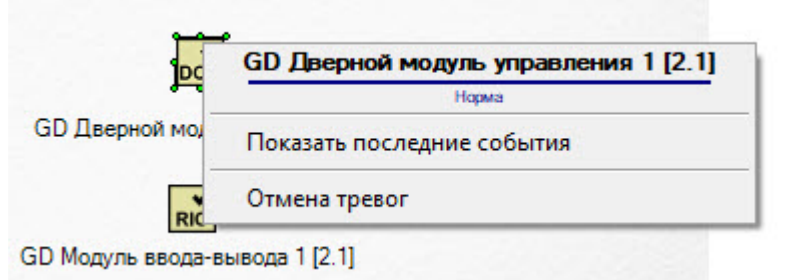

Описание команды функционального меню объекта **GD Дверной модуль управления**:

• Отмена тревог – обрабатывает системные тревоги.

Возможны следующие состояния дверного модуля управления:

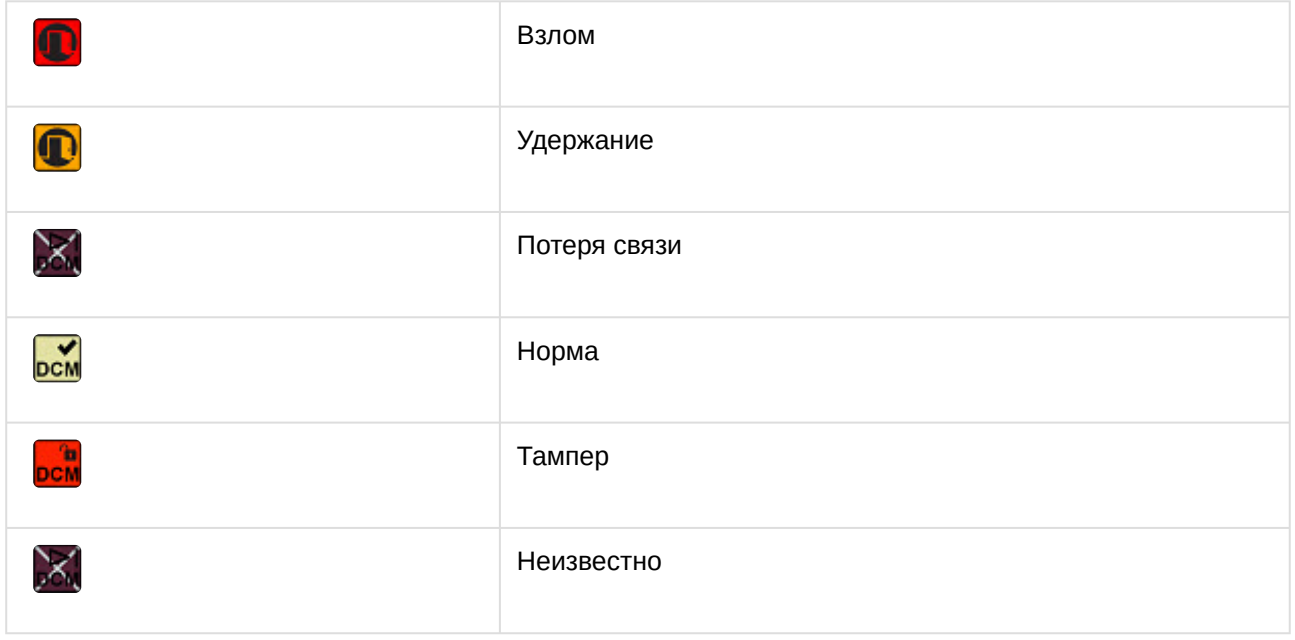

# <span id="page-20-0"></span>4.4 Управление группой Galaxy Dimension v.2

Управление группой происходит в интерактивном окне **Карта** с использованием функционального меню объекта **GD Группа**.

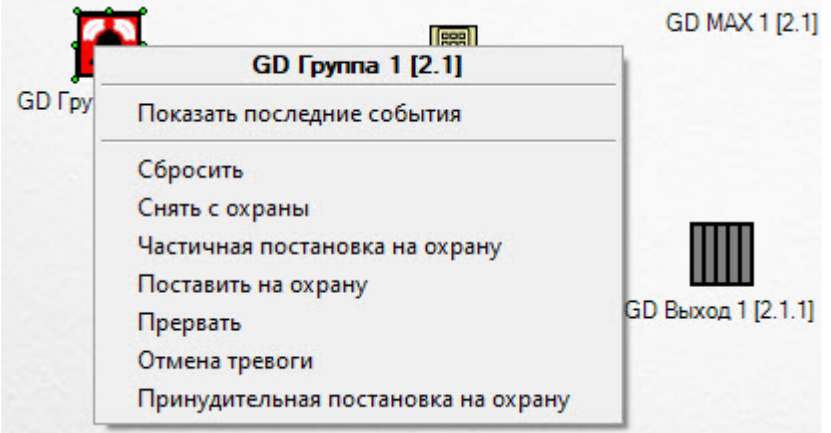

Описание команд функционального меню объекта **GD Группа** представлено в таблице.

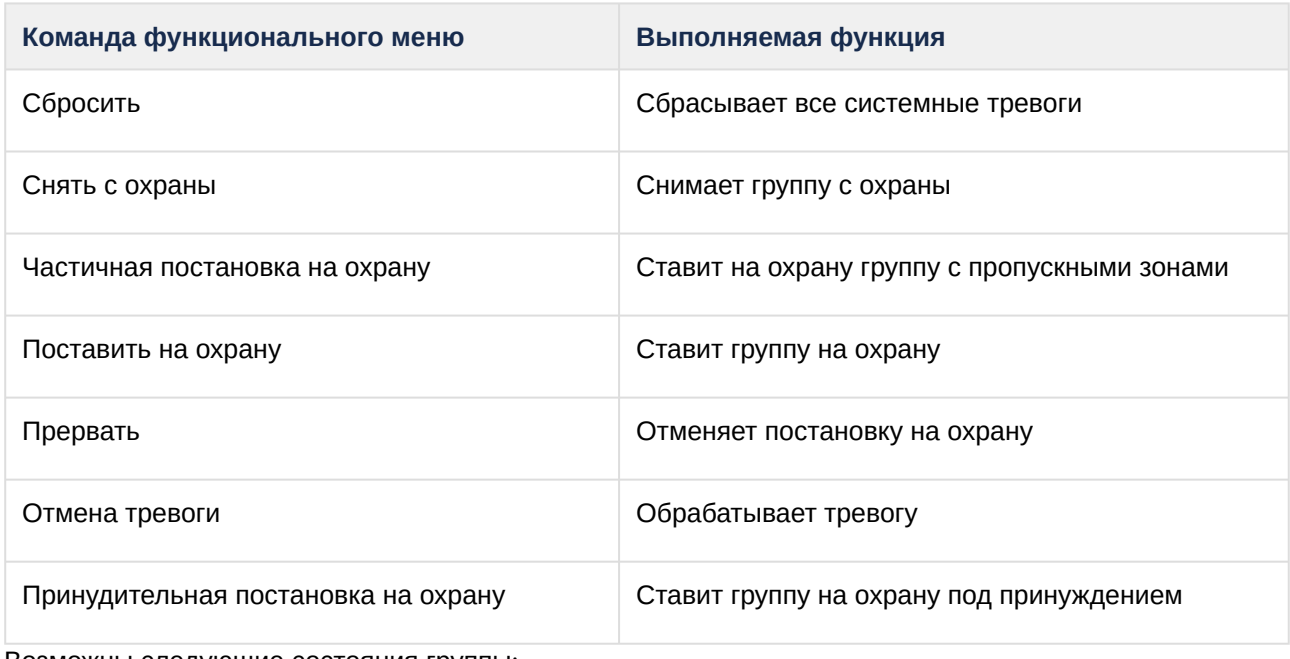

Возможны следующие состояния группы:

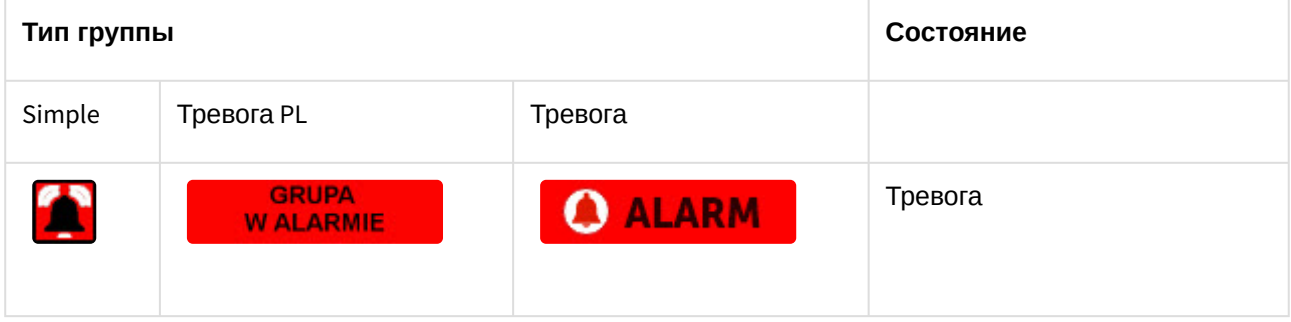

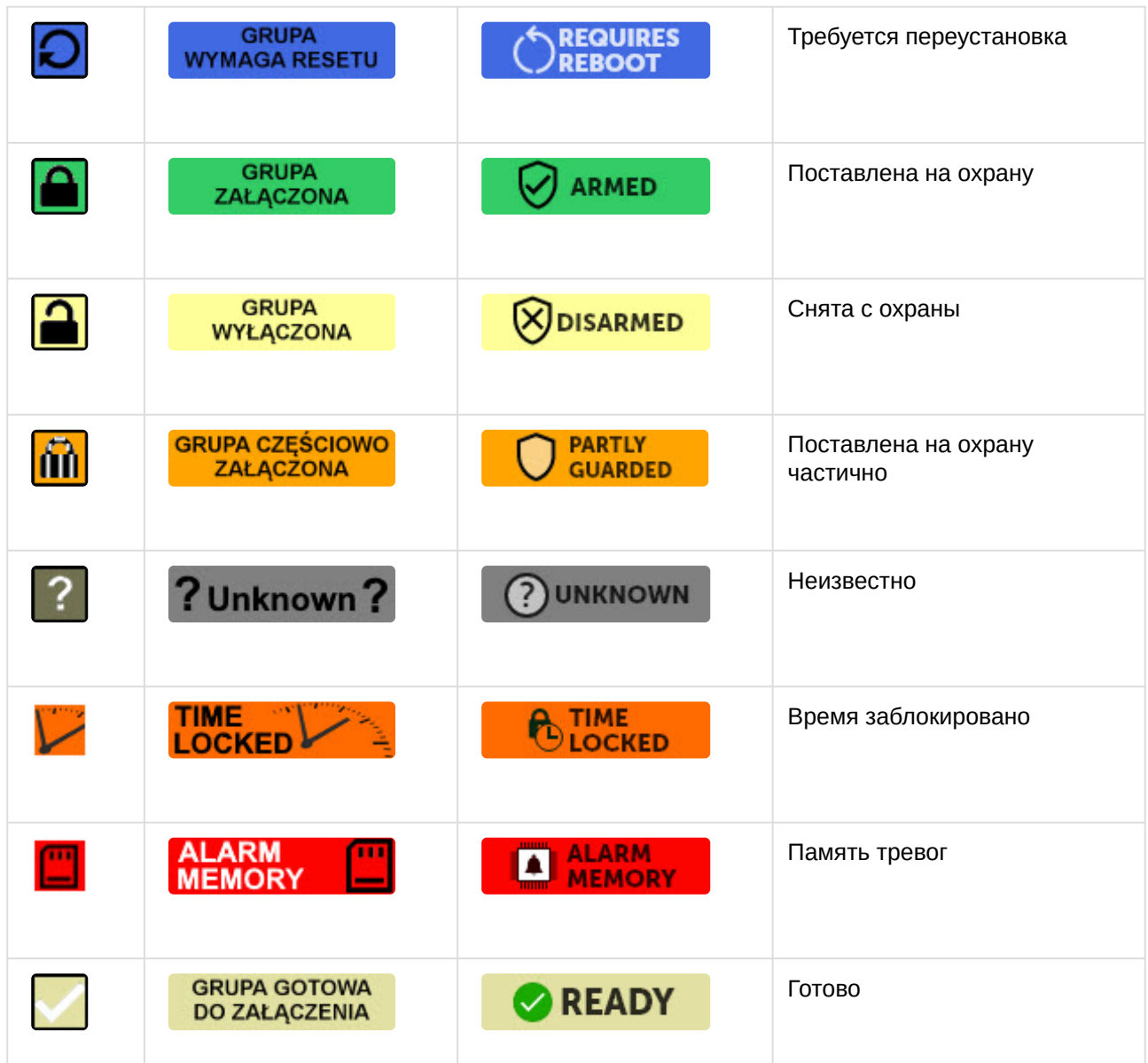

# <span id="page-21-0"></span>4.5 Управление клавиатурой Galaxy Dimension v.2

Управление клавиатурой *Galaxy Dimension v.2* происходит в интерактивном окне **Карта** с использованием функционального меню объекта **GD Клавиатура MK7**.

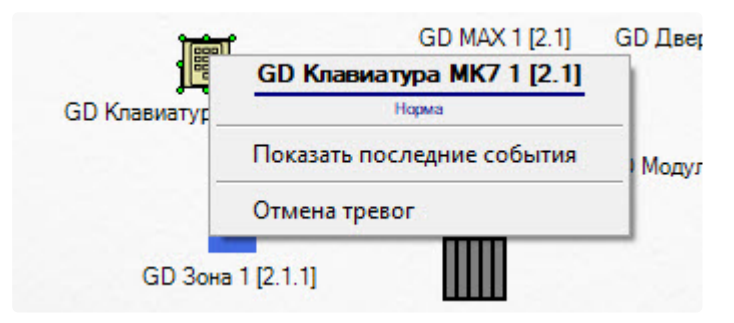

Описание команды функционального меню объекта **GD Клавиатура MK7**:

• Отмена тревог – обрабатывает системные тревоги.

Возможны следующие состояния клавиатуры:

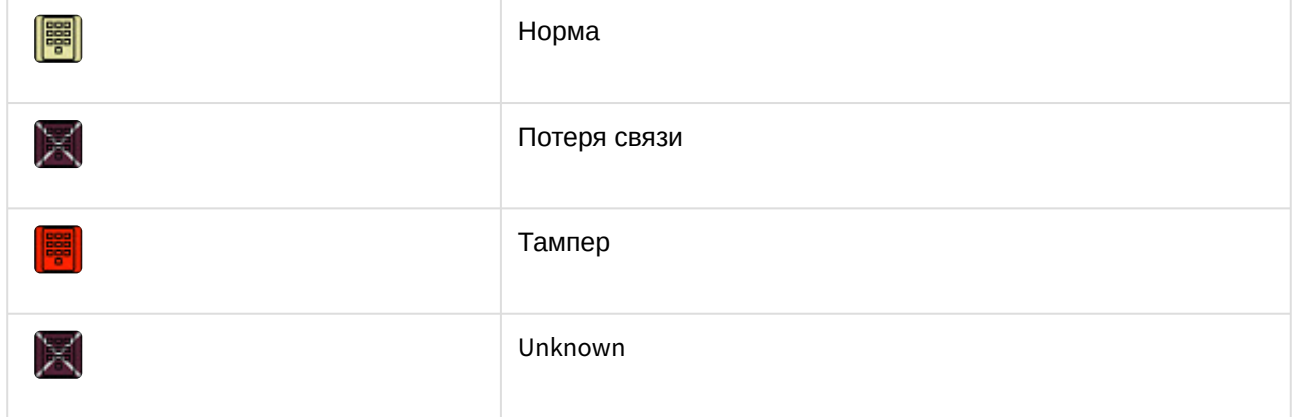

# <span id="page-22-0"></span>4.6 Управление охранной зоной Galaxy Dimension v.2

Управление охранной зоной происходит в интерактивном окне **Карта** с использованием функционального меню объекта **GD Зона**.

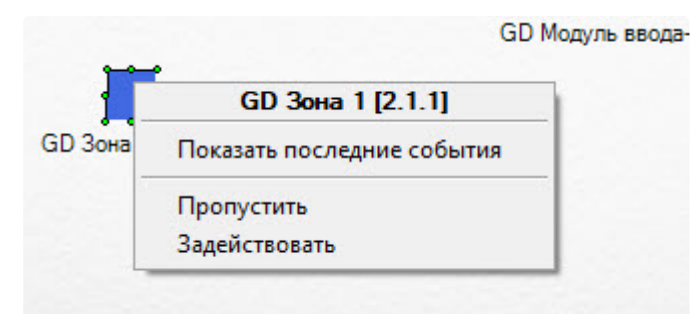

Описание команд функционального меню объекта **GD Зона** представлено в таблице.

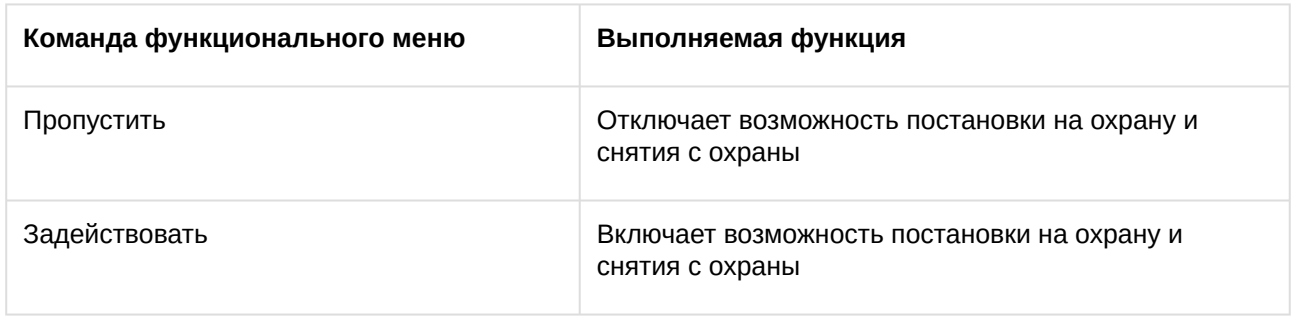

Возможны следующие состояния охранной зоны:

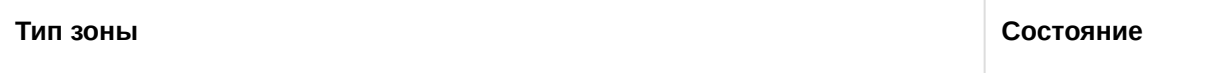

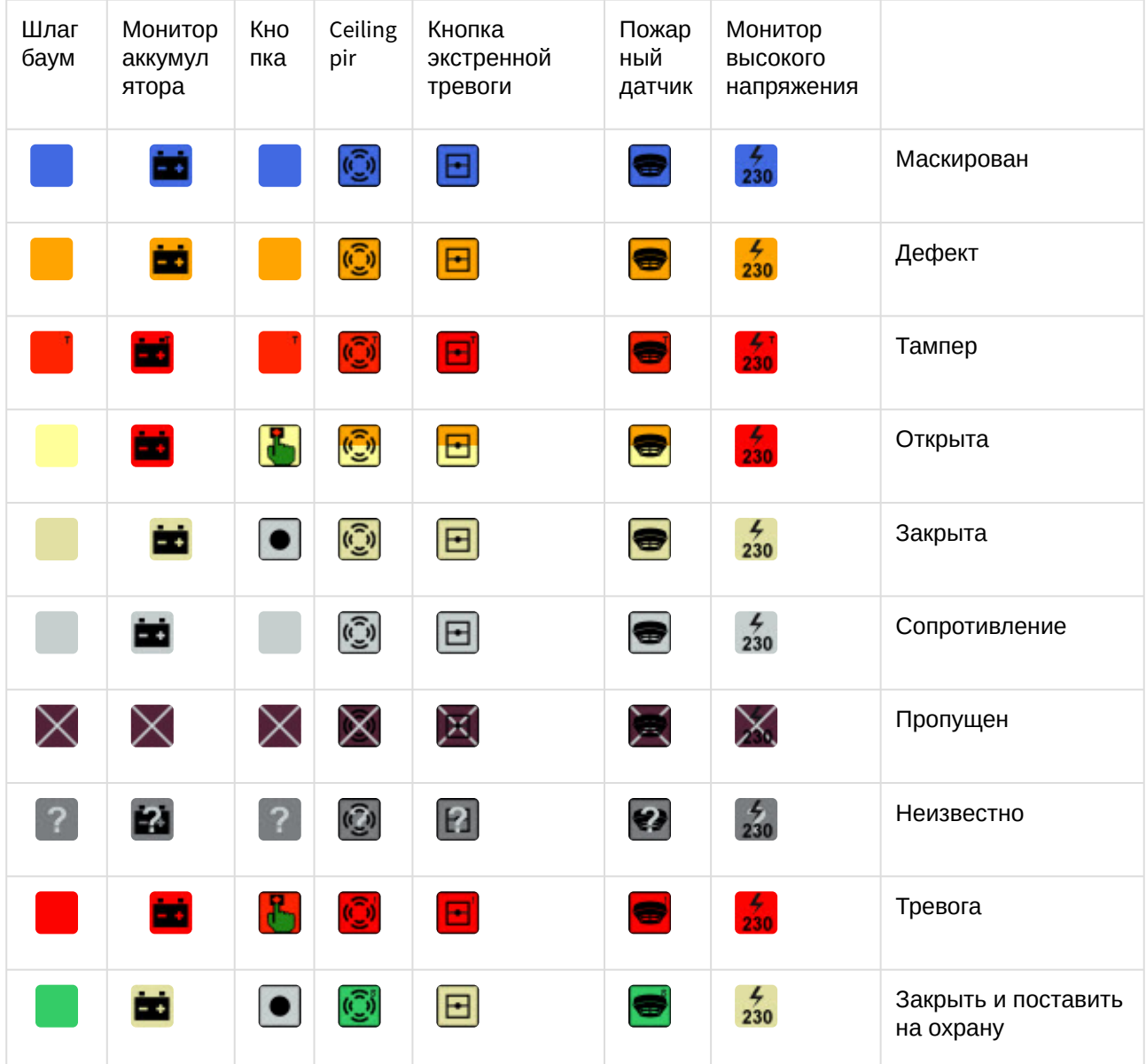

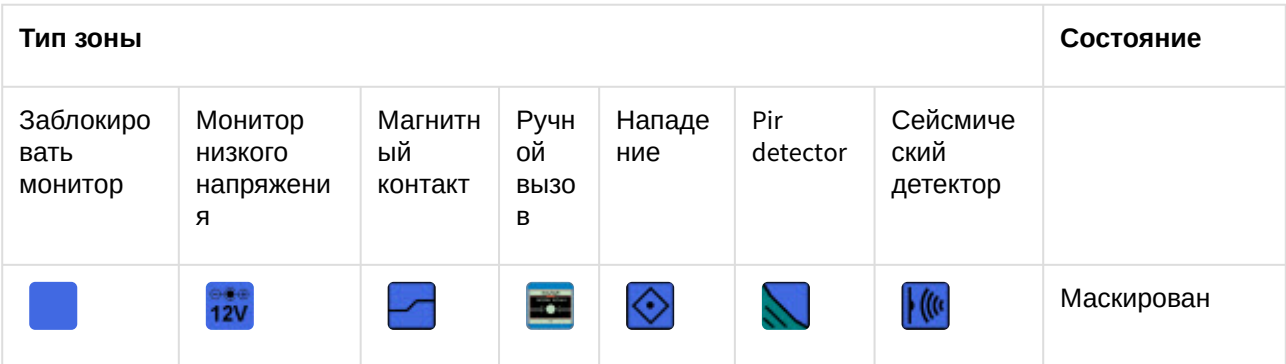

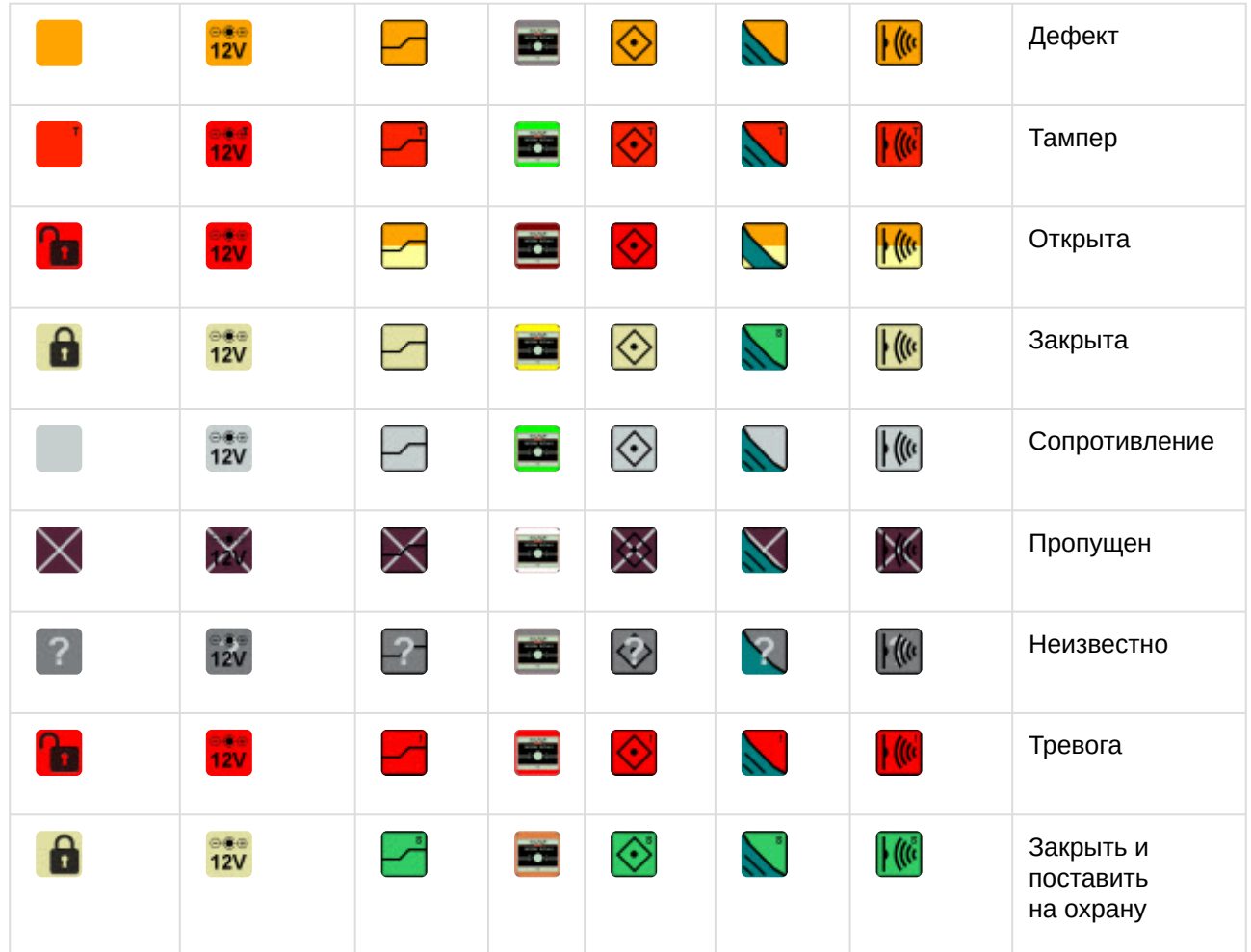

# <span id="page-24-0"></span>4.7 Управление считывателем Galaxy Dimension v.2

Считыватель *Galaxy Dimension v.2* в интерактивном окне **Карта** не управляется.

Возможны следующие состояния считывателя:

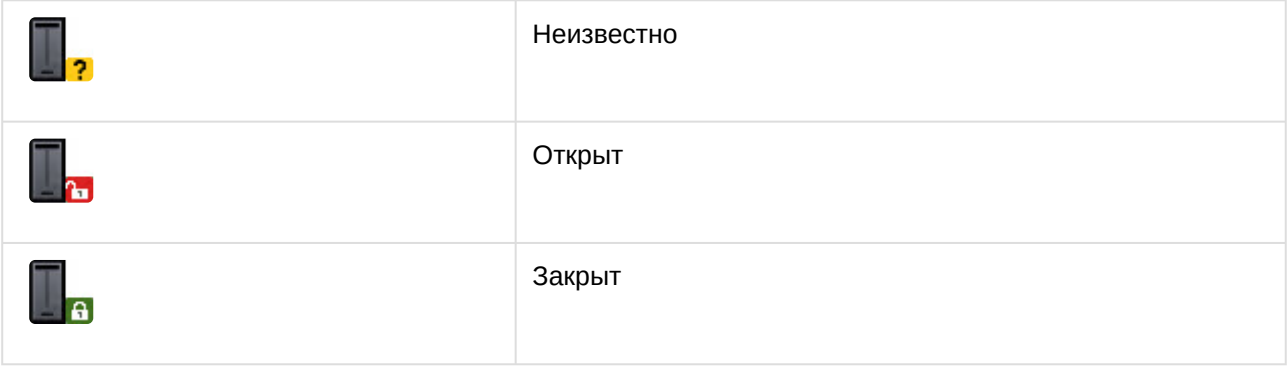

## <span id="page-25-0"></span>4.8 Управление модулем ввода-вывода Galaxy Dimension v.2

Управление модулем ввода-вывода *Galaxy Dimension v.2* происходит в интерактивном окне **Карта** с использованием функционального меню объекта **GD Модуль ввода-вывода**.

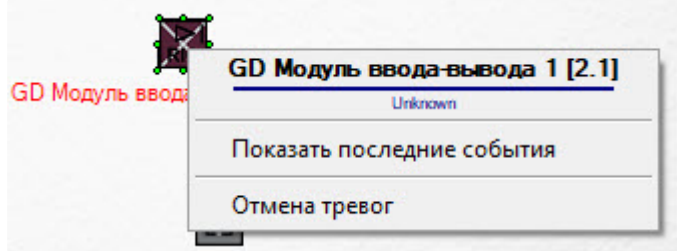

Описание команды функционального меню объекта **GD Модуль ввода-вывода**:

• Отмена тревог – обрабатывает системные тревоги.

Возможны следующие состояния модуля ввода-вывода:

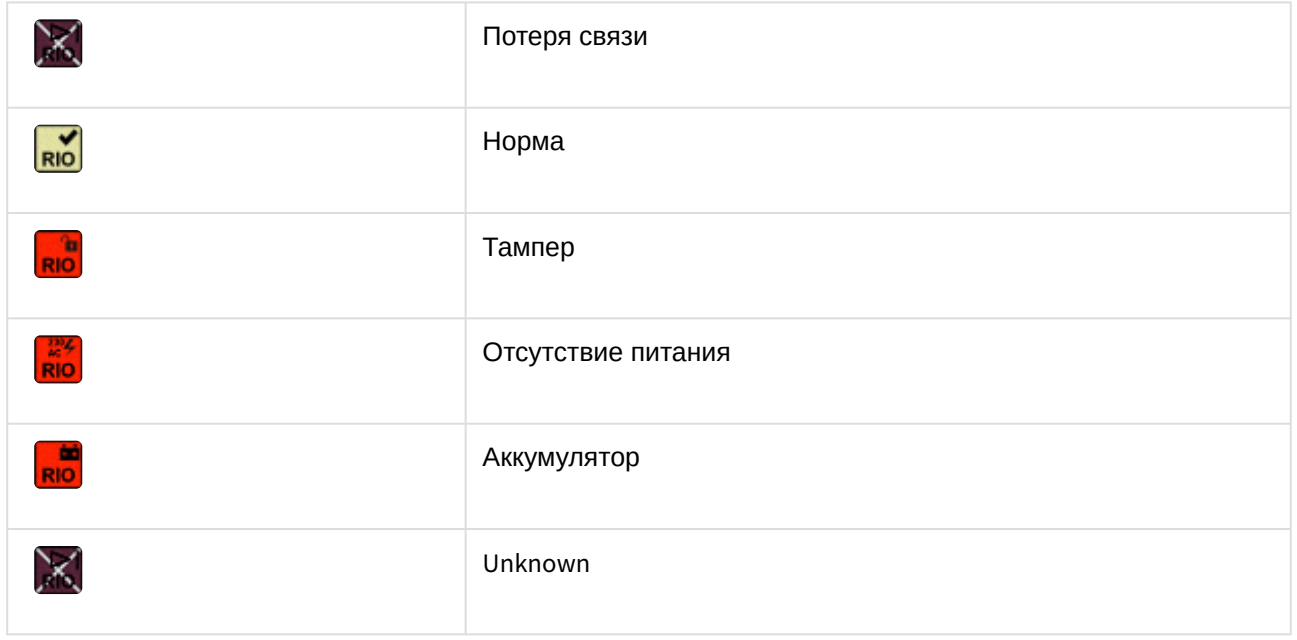

## <span id="page-25-1"></span>4.9 Управление выходом Galaxy Dimension v.2

Управление выходом происходит в интерактивном окне **Карта** с использованием функционального меню объекта **GD Выход**.

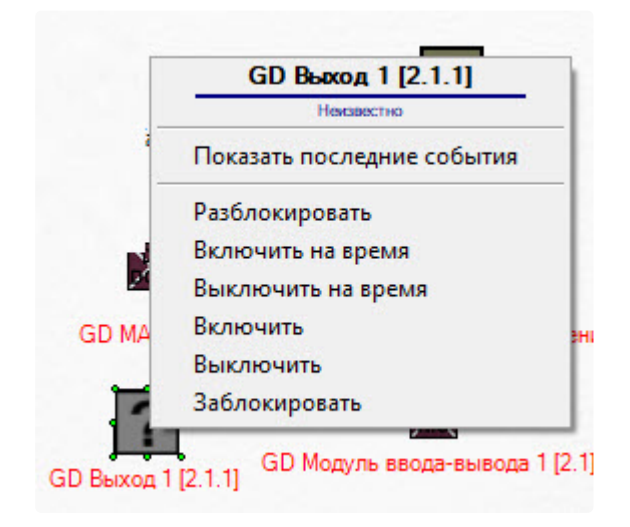

Описание команд функционального меню объекта **GD Выход** представлено в таблице.

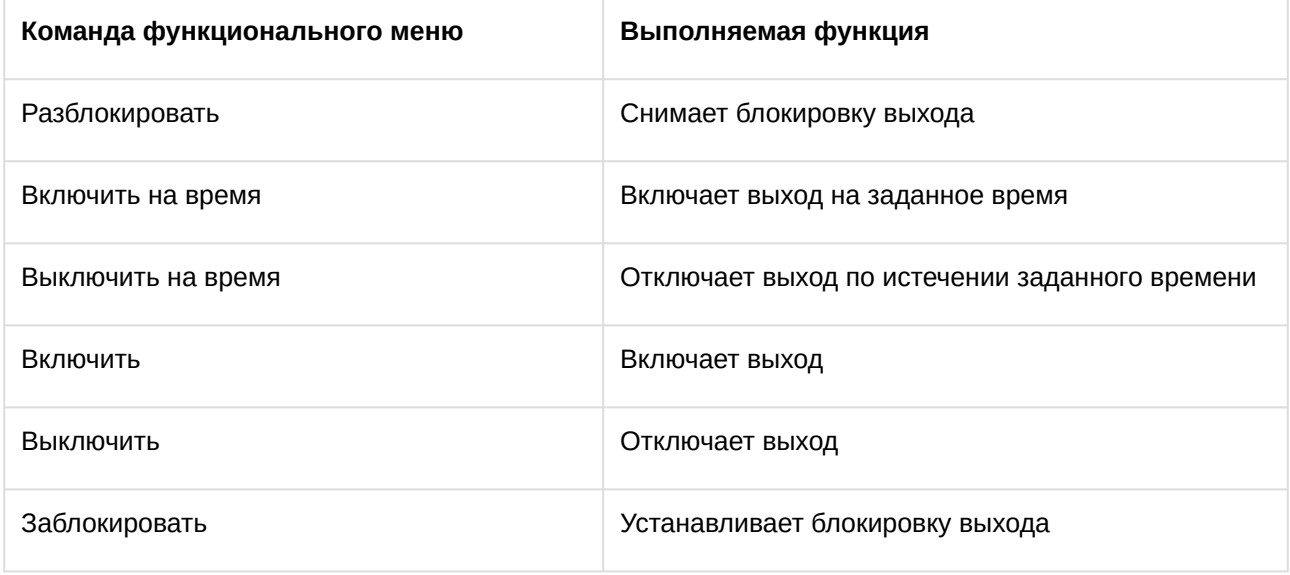

Возможны следующие состояния выхода:

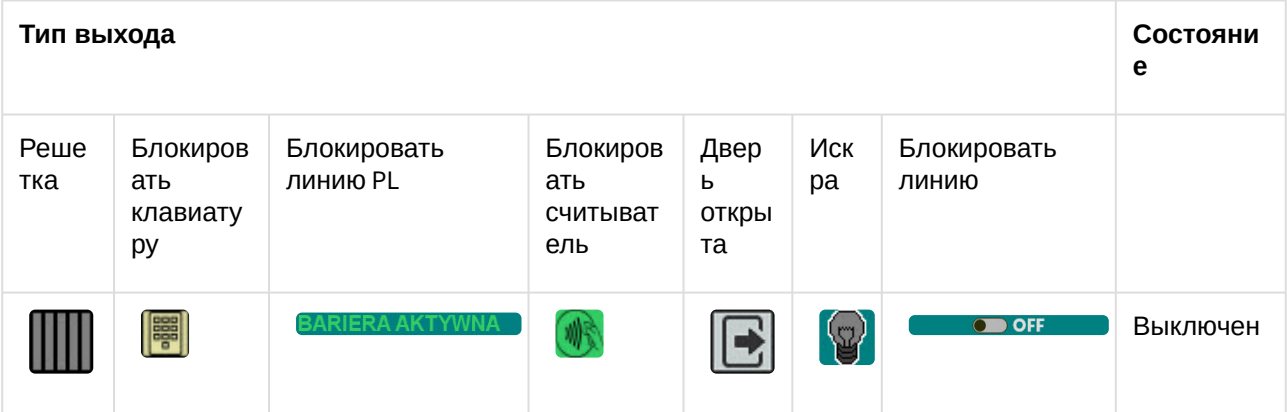

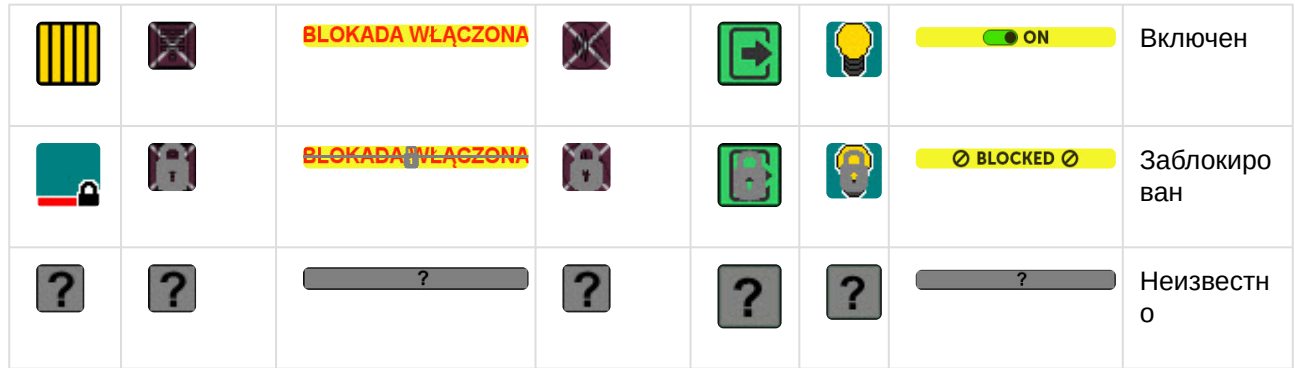

# <span id="page-27-0"></span>4.10 Управление считывателем бесконтактных карт MAX модуля интеграции Galaxy Dimension v.2

Управление считывателем бесконтактных карт MAX *Galaxy Dimension v.2* происходит в интерактивном окне **Карта** с использованием функционального меню объекта **GD MAX**.

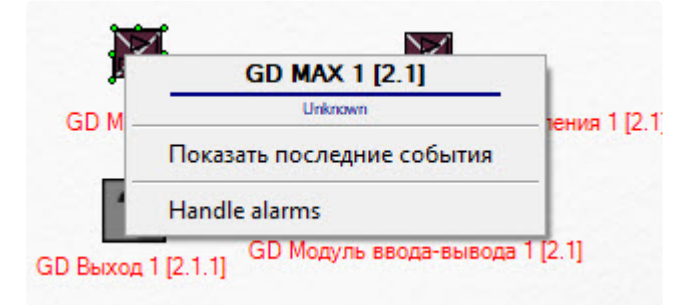

Описание команды функционального меню объекта **GD MAX**:

• Hande alarms – обрабатывает системные тревоги.

Возможны следующие состояния считывателя MAX:

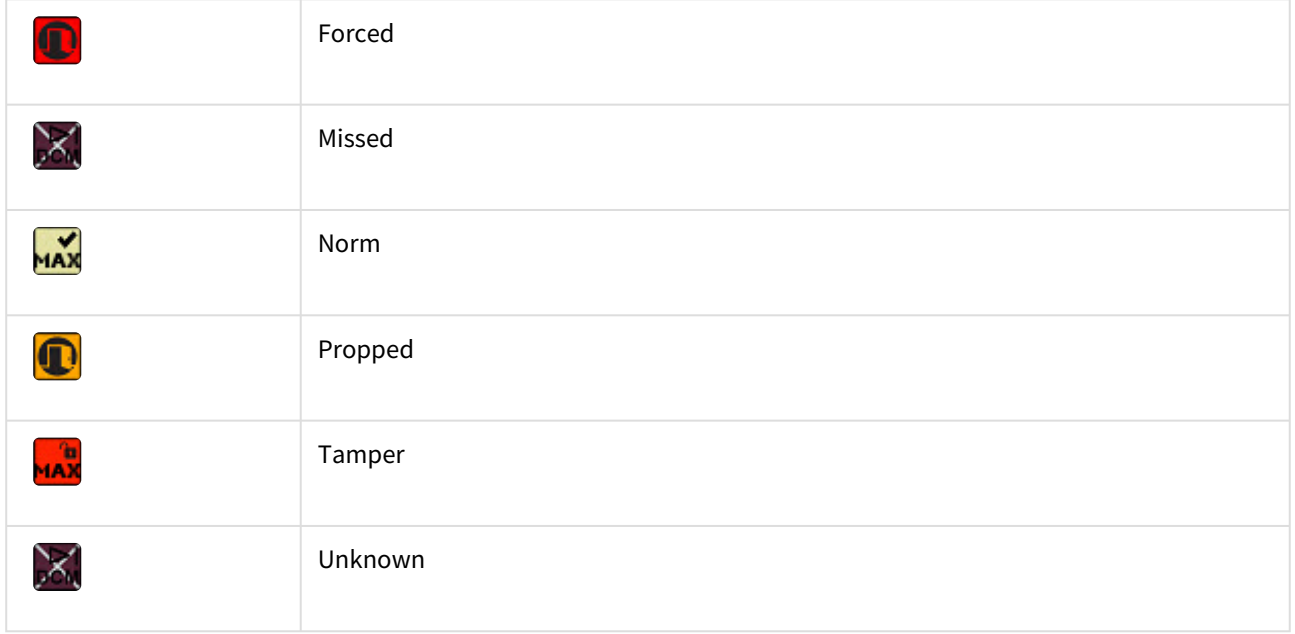